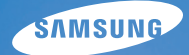

# User Manual

## **L310W**

Thank you for buying a Samsung Camera. This manual will guide you through using the camera, including capturing images, downloading images and using the application software. Please read this manual carefully before using your new camera.

### **Instructions**

Use this camera in the following order.

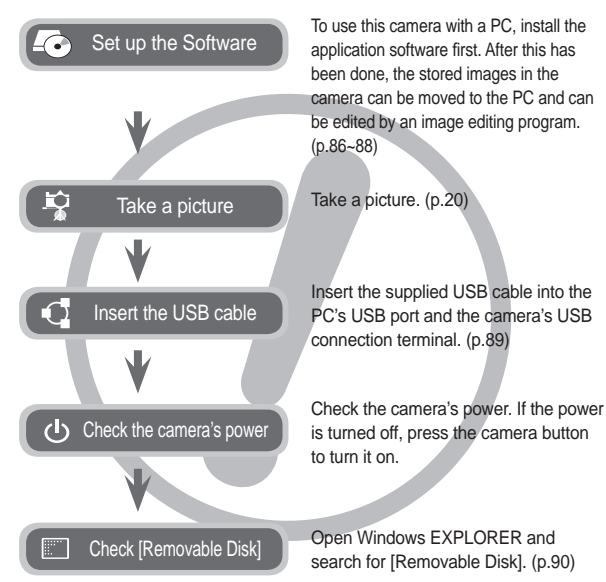

### **Getting to know your camera**

Thank you for buying a Samsung Digital Camera.

- Prior to using this camera, please read the user manual thoroughly.
- If you require After Sales service, please bring the camera and the cause of the camera malfunction (such as battery, Memory card etc.) to the A/S centre.
- Please check that the camera is operating properly prior to when you intend to use it (e.g. for a trip or an important event) to avoid disappointment. Samsung takes no responsibility for any loss or damage that may result from camera malfunction.
- $\bullet$  Keep the manual in a safe place.
- The contents and illustrations in this manual are subject to change without prior notice for upgrading the camera functions.
- If you use a card reader to copy the images on the memory card to your PC, the images could be damaged. When transferring the images taken with the camera to your PC, be sure to use the supplied USB cable to connect the camera to your PC. Please note that the manufacturer accepts no responsibility for loss or damage of images on the memory card due to the use of a card reader.
- Ú Microsoft, Windows and Windows logo are registered trademarks of Microsoft Corporation incorporated in the United States and/or other countries.
- Ú All brand and product names appearing in this manual are registered trademarks of their respective companies.

DANGER indicates an imminently hazardous situation which, if not avoided, will result in death or serious injury.

- Do not attempt to modify this camera in any way. This may result in fire, injury, electric shock or severe damage to you or your camera. Internal inspection, maintenance and repairs should be carried out by your dealer or Samsung Camera Service centre.
- Please do not use this product in close proximity to flammable or explosive gases, as this could increase the risk of explosion.
- Should any form of liquid or a foreign object enter the camera, do not use it. Switch off the camera, and then disconnect the power source. You must contact your dealer or Samsung Camera Service centre. Do not continue to use the camera as this may cause a fire or electric shock.
- Do not insert or drop metallic or inflammable foreign objects into the camera through access points e.g. the memory card slot and battery chamber. This may cause a fire or electric shock.
- Do not operate this camera with wet hands. This could pose a risk of electric shock.

### **DANGER WARNING**

WARNING indicates a potentially hazardous situation which, if not avoided, could result in death or serious injury.

- Do not use the flash in close proximity to people or animals. Positioning the flash too close to your subject's eyes may cause eyesight damage.
- For safety reasons keep this product and accessories out of reach of children or animals to prevent accidents e.g.:
	- Swallowing battery or small camera accessories. If an accident should occur, please consult a doctor immediately.
	- There is the possibility of injury from the camera's moving parts.
- Battery and camera may become hot during prolonged use and it may result in camera malfunction. Should this be the case, allow the camera to sit idle for a few minutes to allow it time to cool.
- $\bullet$  Do not leave this camera in places subject to extremely high temperatures, such as a sealed vehicle, direct sunlight or other places of extremes in temperature. Exposure to extreme temperatures may adversely affect the camera's internal components and could cause a fire.
- When in use, do not cover the camera or Charger. This may cause heat to build up and distort the camera body or cause a fire. Always use the camera and its accessories in a well-ventilated area.

### **CAUTION Contents**

CAUTION indicates a potentially hazardous situation which, if not avoided, may result in a minor or moderate injury.

- Leaking, overheating, or burst battery could result in fire or injury.
	- Use battery with the correct specification for the camera.
	- Do not short circuit, heat or dispose of battery in fire.
	- Do not insert the battery with the polarities reversed.
- Remove the battery when not planning to use the camera for a long period of time. Battery may leak corrosive electrolyte and permanently damage the camera's components.
- Do not fire the flash while it is in contact with hands or objects. Do not touch the flash after using it continuously. It may cause burns.
- Do not move the camera while it is switched on when you are using the AC Charger. After use, always switch off the camera before unplugging the cable from the wall socket. Then make sure that any connector cords or cables to other devices are disconnected before moving the camera. Failure to do so may damage the cords or cables and cause a fire or electric shock.
- Take care not to touch the lens or lens cover to avoid taking an unclear image and possibly causing camera malfunction.
- Avoid obstructing the lens or the flash when you capture an image.
- When using this camera in low temperatures, you may experience the following. These are not camera malfunctions and usually recover at normal temperature.
	- It takes longer to turn on the LCD monitor and the colour may differ from the subject.
	- When changing the composition, there may be an after image on the LCD monitor.
- Credit cards may be demagnetized if left near case. Avoid leaving magnetic strip cards near the case.
- $\bullet$  It is highly likely to result in computer malfunctions when the 20 pin connector is connected to the USB port of a PC. Never connect the 20 pin connector to USB port of a PC.

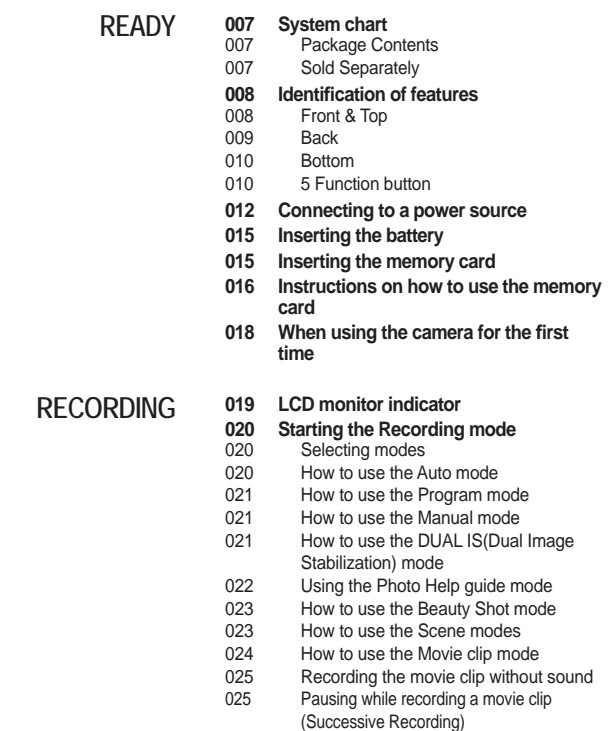

### **Contents**

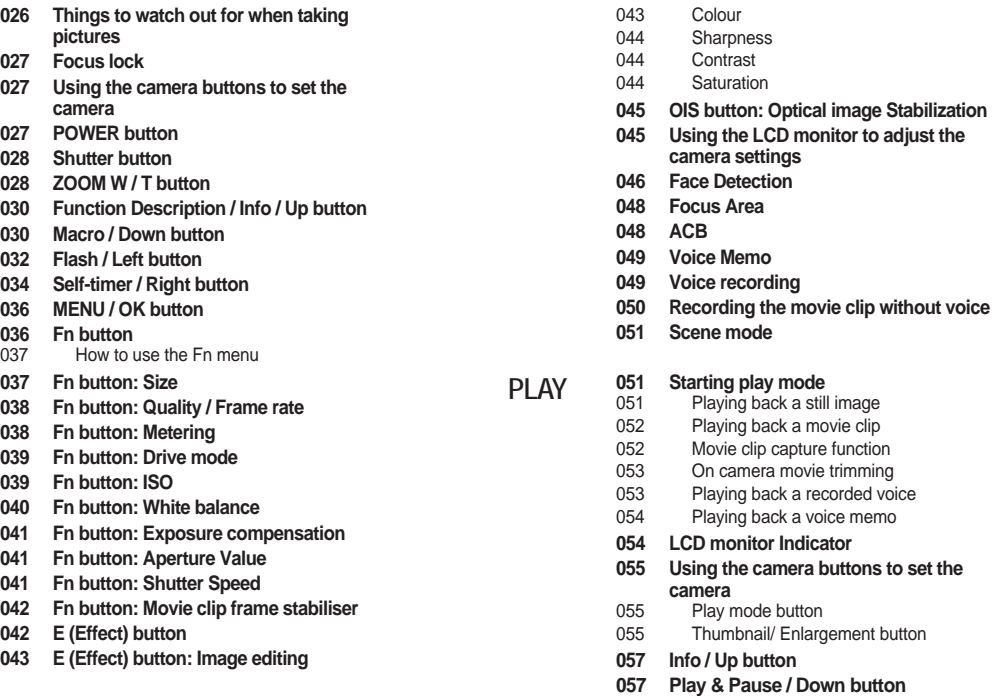

### **Contents**

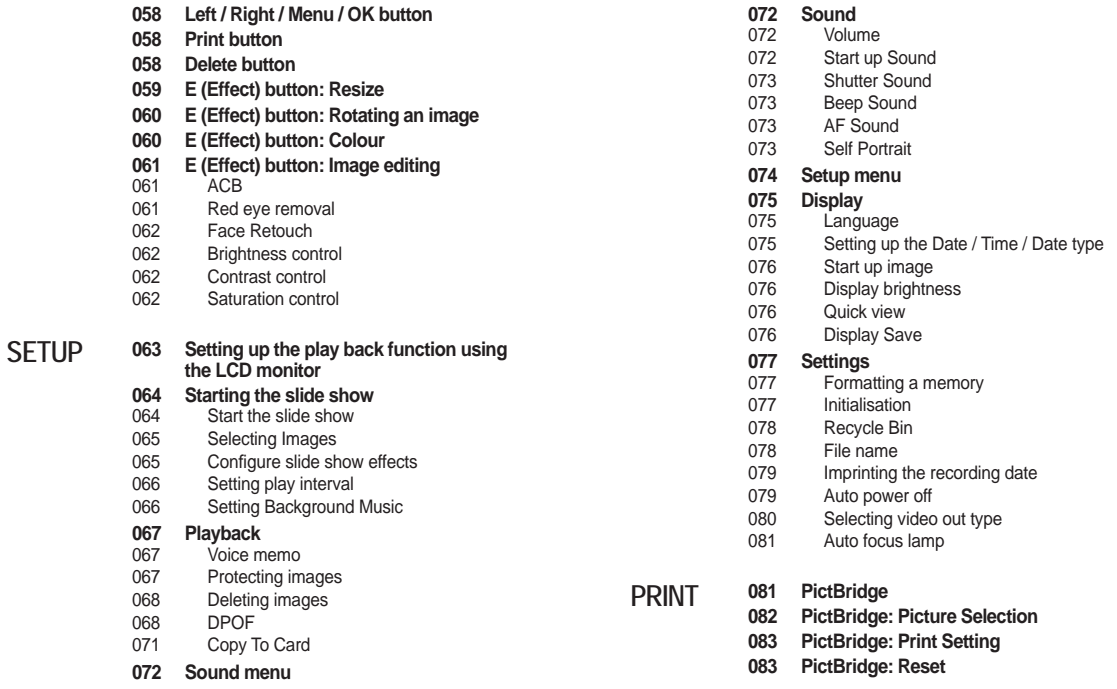

### **Contents**

#### **SOFTWARE**

**084 Software notes**

- **084 System requirements**
- **085 About the software**
- **086 Setting up the application software**
- **089 Starting PC mode**
- **091 Removing the removable disk**
- **092 Samsung Master**
- **095 Setting up the USB Driver for MAC**
- **095 Using the USB Driver for MAC**

#### **APPENDIX**

- **096 Specifi cations 098 Important notes**
- **100 Warning indicator**
- **101 Before contacting a service centre**
- **103 FAQ**
- **105 Correct Disposal of This Product**
- **106 Correct disposal of batteries in this product**

### **System chart**

Please check that you have the correct contents before using this product. The contents can vary depending on the sales region. To buy the optional equipment, contact your nearest Samsung dealer or Samsung service centre.

### **Package Contents**

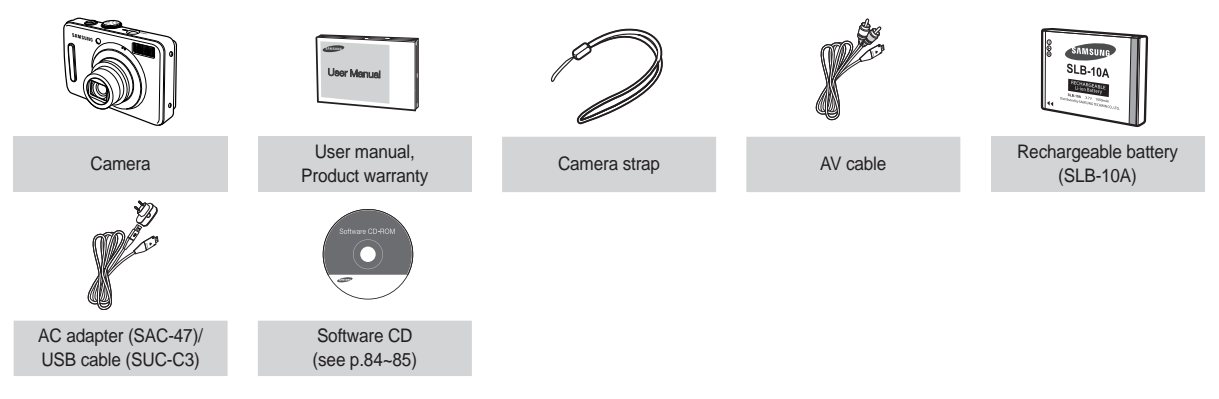

#### **Sold Separately**

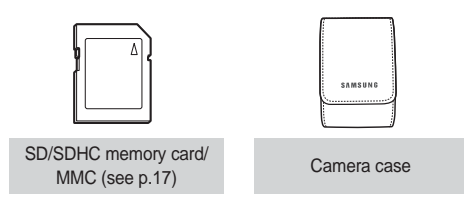

### **Front & Top**

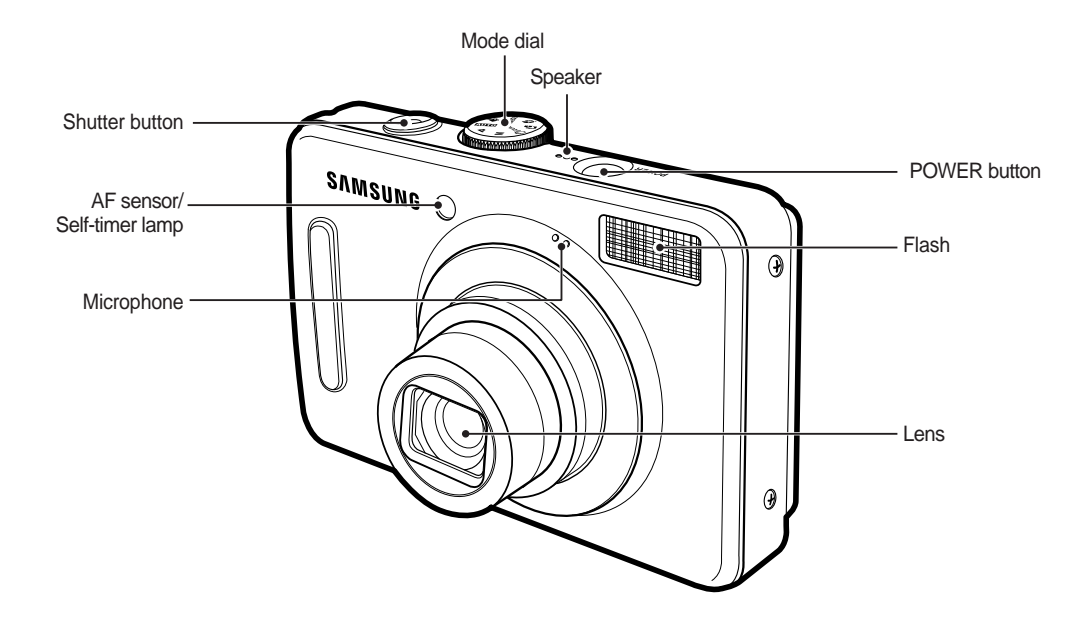

#### **Back**

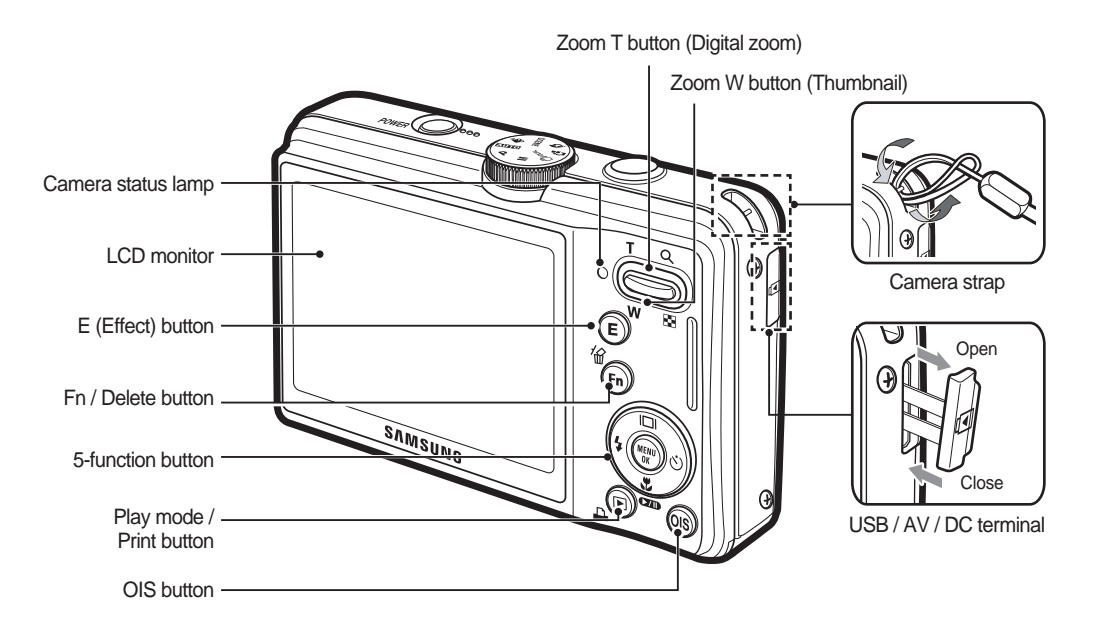

#### **Bottom 5 Function button**

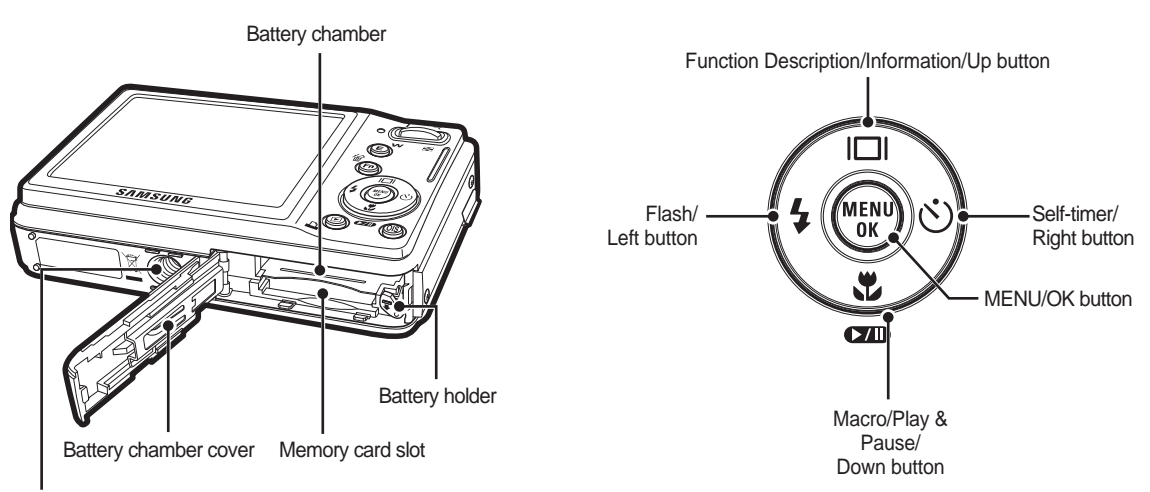

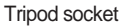

#### **Self-timer lamp**

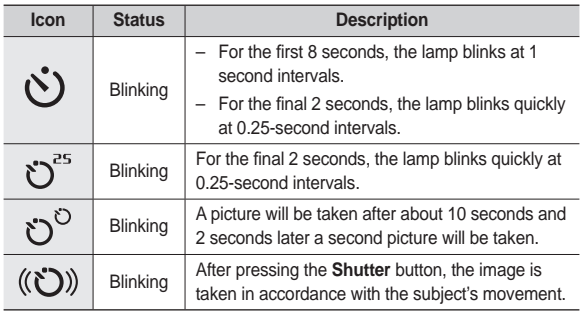

#### **Camera Status Lamp**

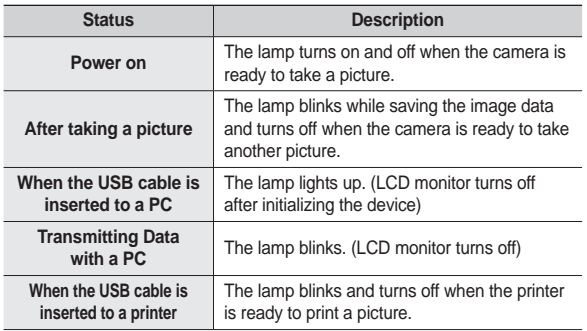

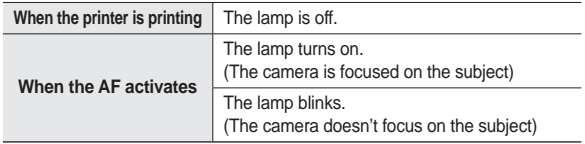

■ Mode icon: Refer to page 20 for more information about the camera **mode setting.**

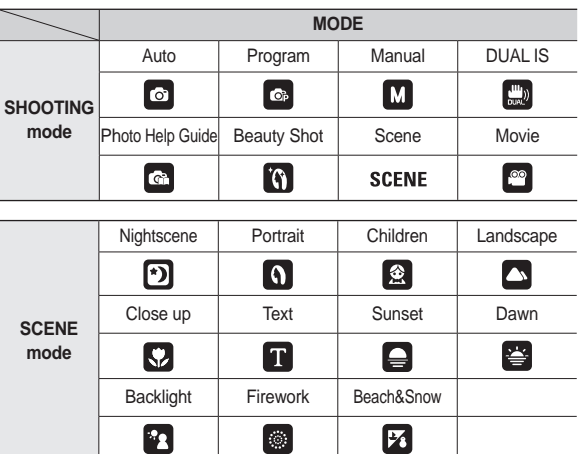

### **Connecting to a power source**

You should use the rechargeable battery SLB-10A supplied with the camera. Be sure to charge the battery before using the camera.

**SLB-10A rechargeable battery Specifi cation**

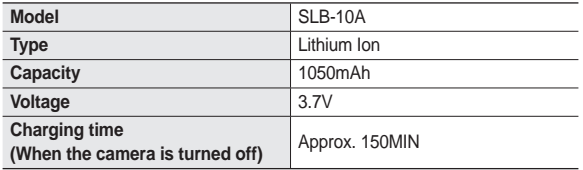

**Number of images and battery life: Using the SLB-10A**

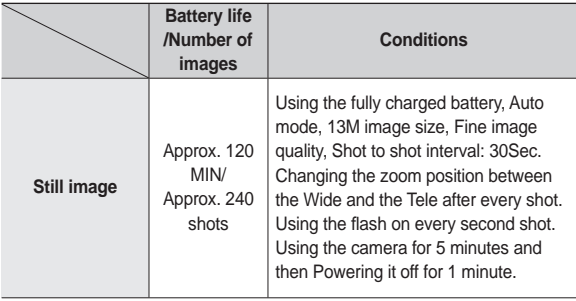

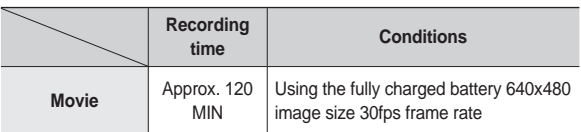

½ These fi gures are measured under Samsung's standard conditions and shooting conditions and may vary depending on the user's methods.

\* These figures are measured under OIS shooting condition.

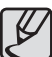

Important information about battery usage.

- $\bullet$  When the camera is not used, turn off the camera power.
- Please remove the battery if the camera will not be used for long periods. Batteries can lose power over time and are prone to leaking if kept inside the camera.
- Low temperatures (below 0°C) can affect the performance of the battery and you may experience reduced battery life.
- $\bullet$  Batteries will usually recover at normal temperatures.
- During extended use of the camera, the camera body may become warm. This is perfectly normal.

### **Connecting to a power source**

You can charge the rechargeable battery (SLB-10A) by using the SAC-47 KIT which consists of the AC adapter (SAC-47) and the USB cable (SUC-C3).

When the SAC-47 and SUC-C3 are combined, they can be used as an AC cable.

• Using an AC cable: Connect the AC adapter (SAC-47) to the USB cable. It can be used as a power cable.

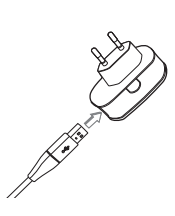

• Using a USB cable: Remove the AC adapter (SAC-47). You can download stored images to your PC (p.89) or supply the power to your camera through the USB cable(SUC-C3).

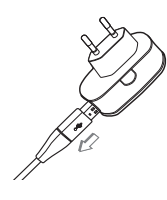

Important information about USB cable usage.

- Use a USB cable (SUC-C3) with the correct specification.
- If the camera is connected to the PC through a USB hub: connect the camera directly to the PC.
- z If the camera and other devices are connected to the PC at the same time: remove other device.
- If the USB cable is connected to a port located on the front of the PC: remove the cable and connect it to a port located on the back of the PC.
- If the USB port of the PC doesn't meet the Power output standard (5V, 500mA), the camera may not be charged.

### **Connecting to a power source**

■ How to charge the rechargeable battery (SLB-10A)

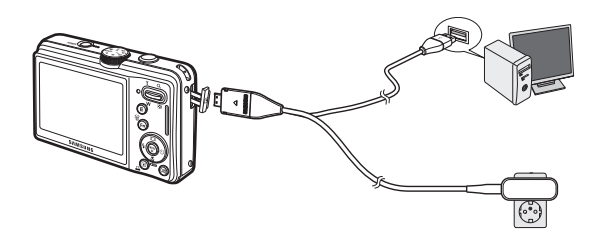

- 
- Before inserting any cables or AC adapter, check the directions and do not insert using force. It may cause breakage of cable or camera.
- If the charging LED of the AC Charger does not turn on or blink after inserting the rechargeable battery, please check whether the battery is inserted correctly.
- $\bullet$  If you charge the battery with the camera power on, the battery can't charge fully. Turn the camera off while charging the battery.

**Charging LED of the AC Adapter**

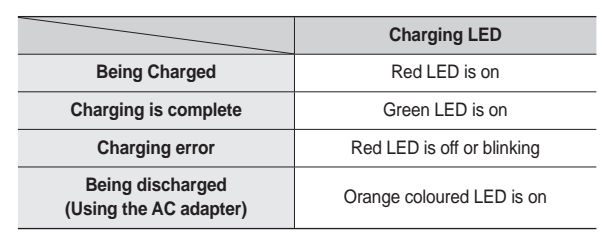

– If you insert the fully discharged battery to charge it, do not turn on the camera at the same time. This is because of the low battery capacity. Charge the battery for more than 10 minutes before using the camera.

 $-$  Do not use the flash frequently or take a movie clip with the fully discharged battery charged for a short time. Even if the charger is inserted, the camera power may be turned off because the rechargeable battery is discharged again.

Insert the battery as shown.

- If the camera does not turn on after you have inserted battery, please check whether the battery is inserted with the correct polarity  $(+/-).$
- When the battery chamber cover is opened, do not force it. This may cause damage to the battery chamber cover.

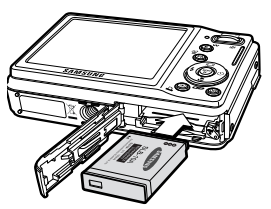

 **There are 4 indicators for battery condition that are displayed on the LCD monitor.**

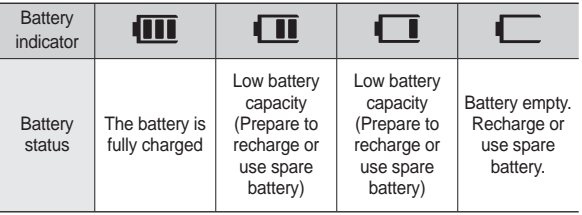

### **Inserting the battery Inserting the memory card**

Insert the memory card as shown.

- Turn off the camera's power before inserting the memory card.
- Have the front of the memory card facing toward the back of the camera (LCD monitor) and the card pins toward the front of the camera (Lens).
- Do not insert the memory card the wrong way round.

Doing so may damage the memory card slot.

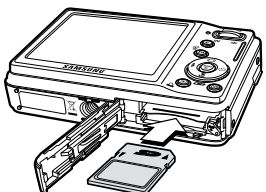

### **Instructions on how to use the memory card**

- Be sure to format the memory card (see p.77) if you are using a newly purchased memory card for the first time, if it contains data that the camera cannot recognise, or if it contains images captured with a different camera.
- Turn off the camera power whenever the memory card is being inserted or removed.
- Repeated use of the memory card will eventually reduce the memory card's performance. Should this be the case, you will need to purchase a new memory card. Wear and tear on the memory card is not covered by the Samsung warranty.
- The memory card is an electronic precision device. Do not bend, drop or subject the memory card to any heavy impact.
- Do not store the memory card in an environment with strong electronic or magnetic fields, e.g. near loud speakers or TV receivers.
- Please do not use or store in an environment where there are extremes in temperature.
- Do not allow the memory card to become dirty or to come into contact with any liquid. Should this happen, clean the memory card with a soft cloth.
- Please keep the memory card in its case when not in use.
- During and after periods of extended use, you may notice that the memory card is warm. This is perfectly normal.
- Do not use a memory card that is used in another digital camera. To use the memory card in this camera, format the memory card using this camera.
- Do not use a memory card formatted by another digital camera or memory card reader.
- If the memory card is subjected to any of the following, the recorded data may become corrupted:
	- When the memory card is used incorrectly.
	- If the power is switched off or the memory card is removed while recording, deleting (formatting) or reading.
- Samsung cannot be held responsible for lost data
- $\bullet$  It is advisable to copy important data onto other media as back-up e.g. floppy disks, hard disks, CD etc.
- $\bullet$  If there is insufficient memory available:

A [Memory Full!] message will appear and the camera will not operate. To optimise the amount of memory in the camera, replace the memory card or delete unnecessary images stored on the memory card.

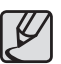

• Don't remove the memory card when the camera status lamp is blinking as this may cause damage to data in the memory card.

### **Instructions on how to use the memory card**

The camera can use SD/ SDHC Memory Cards and MMC (Multi Media Cards).

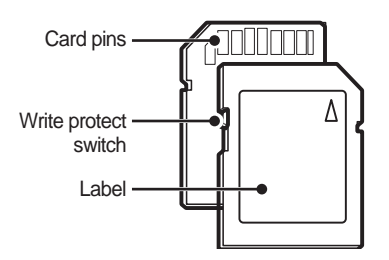

<SD (Secure Digital) memory card>

The SD/ SDHC memory card has a write protect switch that prevents image files from being deleted or formatted. By sliding the switch to the bottom of the SD memory card, the data will be protected. By sliding the switch to the top of the SD memory card, the data protection will be cancelled.

Slide the switch to the top of the SD memory card before taking a picture.

When using a 1GB SD memory, the specified shooting capacity will be as follows. These figures are approximate as image capacities can be affected by variables such as subject matter and memory card type.

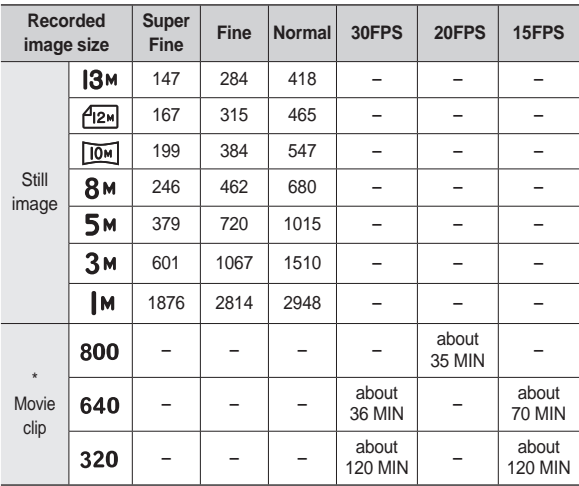

à The recording times can be changed by the zoom operation. The zoom button doesn't function during the movie recording.

### **When using the camera for the first time**

- Charge the rechargeable battery fully before using the camera for the first time.
- $\bullet$  When the camera is turned on for the first time, a menu will be displayed in the LCD monitor to set date, time and language. This menu will not be displayed again after setting up the date, time and language. Set up the date, time and language before using this camera.

#### **Setting up the language**

- **1.** Select the [Language] menu by pressing the **Up/Down** button and press the **Right** button.
- **2.** Select the desired sub menu by pressing the **Up/Down** button and press the **OK** button.
	- You can select one of 26 languages. These are listed below:

English, Korean, French, German, Spanish, Italian, S.Chinese, T.Chinese, Japanese, Russian, Portuguese, Dutch, Danish, Swedish, Finnish, Thai, Bahasa (Malay / Indonesian), Arabic, Czech, Polish, Hungarian, Turkish, Estonian, Lituanian, Latvian and Persian.

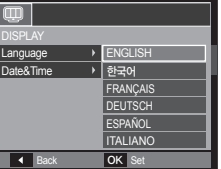

- **Setting up the date, time and date type**
	- **1.** Select the [Date&Time] menu by pressing the **Up/Down** button and press the **Right** button.
	- **2.** Select the desired sub menu by pressing the **Up**/**Down**/**Left**/**Right**  button and press the **OK** button.u

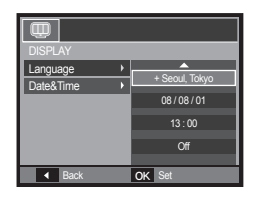

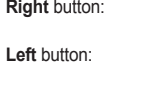

Selects world time/year/ month/ day/hour/minute/ date type

Moves the cursor to the **[Date&Time]** main menu if the cursor is at the first item of the date and time setup. In all other instances, the cursor will be shifted to the left of its current position.

**Up/Down** button: Changes the value of each item.

Ú For more information about the World Time, refer to the page 75.

### **LCD monitor indicator**

The LCD monitor displays information about the shooting functions and selections.

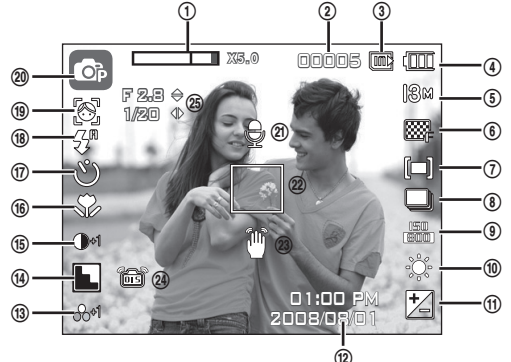

#### <Image & Full Status>

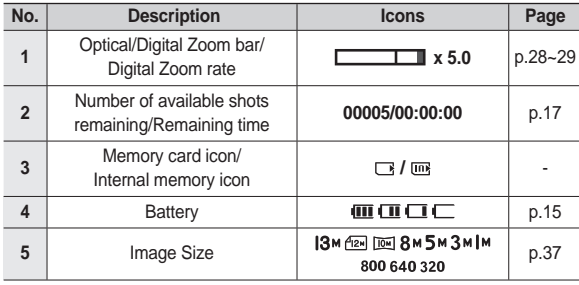

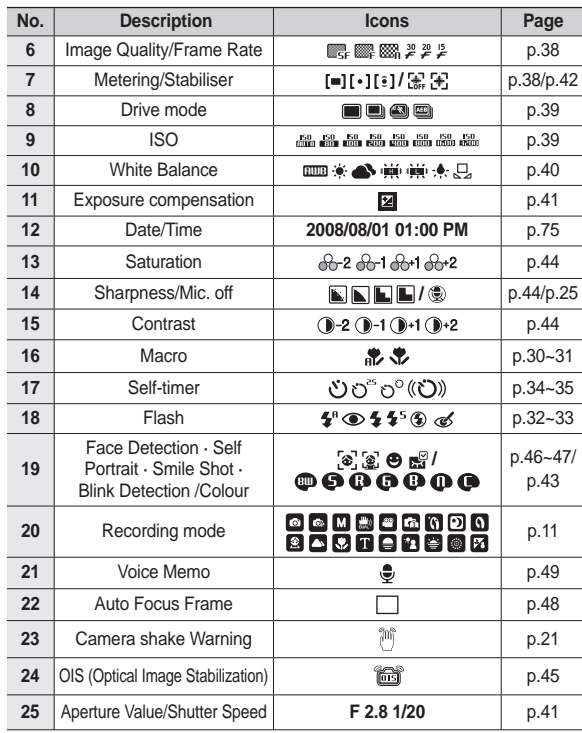

#### **Selecting modes**

You can select the shooting modes by using the mode dial on the upper of your camera.

**How to use the mode dial** 

Select the shooting mode by turning the mode dial to the selection point.

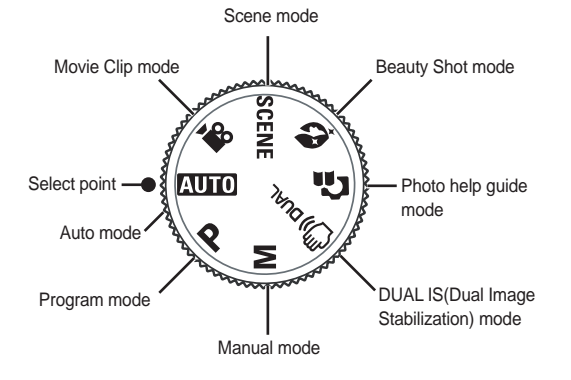

#### **How to use the Auto mode**

Select this mode for quick and easy picture taking with minimal user interaction.

- **1.** Insert the battery (p.15) taking note of the correct polarity (+/-).
- **2.** Insert the memory card (p.15). As this camera has a 30MB internal memory, it is not essential to insert the memory card. If the memory card is not inserted, an image will be stored in the internal memory. If the memory card is

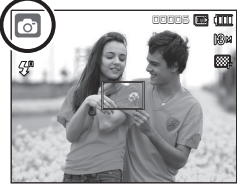

inserted, an image will be stored on the memory card.

- **3.** Close the battery chamber cover.
- **4.** Press the **POWER** button to turn on the camera. (If the date/time that is displayed on the LCD monitor is incorrect, reset the date/time before taking a picture.)
- **5.** Select the Auto mode by using the mode dial.
- **6.** Point the camera towards the subject and compose the image.
- **7.** Press the **Shutter** button to capture an image.
- 
- If the auto focus frame turns to red when you press the **Shutter** button down half way, it means that the camera cannot focus on the subject. Should this be the case, the camera is less likely to capture an image clearly.
- Avoid obstructing the lens or the flash when you capture an image.

### **How to use the Program mode**

Selecting the automatic mode will configure the camera with optimal settings and you can manually configure various functions.

- **1.** Select the Program mode by using the **Mode dial**. (p.20)
- **2.** Point the camera towards the subject and compose the image by using the LCD monitor.
- **3.** Press the **Shutter** button to capture an image.
- \* Refer to page 37-41 for more information about the Program mode menus.

#### **How to use the Manual mode**

The user can manually set both the aperture value and the shutter speed.

- **1.** Select the Manual mode by using the **Mode dial**. (p.20)
- **2.** Point the camera towards the subject and compose the image by using the LCD monitor.
- **3.** Press the **Shutter** button to capture an image.
- à Refer to page 41 for more information about the menus.

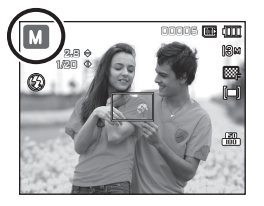

#### **How to use the DUAL IS(Dual Image Stabilization) mode**

This mode will reduce the effect of camera shake and help you get a well exposed image in dim conditions.

- **1.** Select the DUAL IS mode by using the <sup>00005</sup> <sup>00005</sup> **Mode dial**. (p.20)
	- **2.** Point the camera towards the subject and compose the image by using the LCD monitor.
	- **3.** Press the **Shutter** button to capture an image.

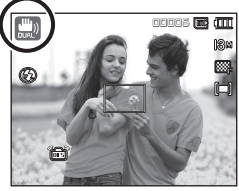

- Things to watch out for using the DUAL IS mode
	- The digital zoom will not operate in the DUAL IS mode.
	- If the lighting conditions are brighter than fluorescent lighting conditions, the DUAL IS will not activate.
	- $-$  If the lighting conditions are darker than in fluorescent lighting conditions, camera shake warning indicator  $(\sqrt[36]{})$  will be displayed. For best results only take pictures in situations where the camera shake warning indicator  $(\bigcirc$  ) is not displayed.
	- If the subject is moving, the captured image may be blurred.
	- For best results, avoid moving the camera while the [Capturing!] message is displayed.
	- As the DUAL IS uses the camera's digital signal processor, it may take a little longer for the camera to process and save the images.
	- If the image size is  $(P_{\mathbb{R}})$  or  $(\overline{P_{\mathbb{R}}})$  the DUAL IS mode can't be selected.

### **Using the Photo Help guide mode**

Helps the user learn the correct picture taking method and includes solutions for potential problems that may occur. This also enables the user to practice the best way to take pictures.

Available functions of the photo help guide

- $\bullet$  Function that can be used when focusing is difficult
- $\bullet$  Function that can be used when the image is blurred
- $\bullet$  Function that can be used when filming in the dark
- Function that can be used when adjusting the picture brightness
- Function that can be used when adjusting the picture colour

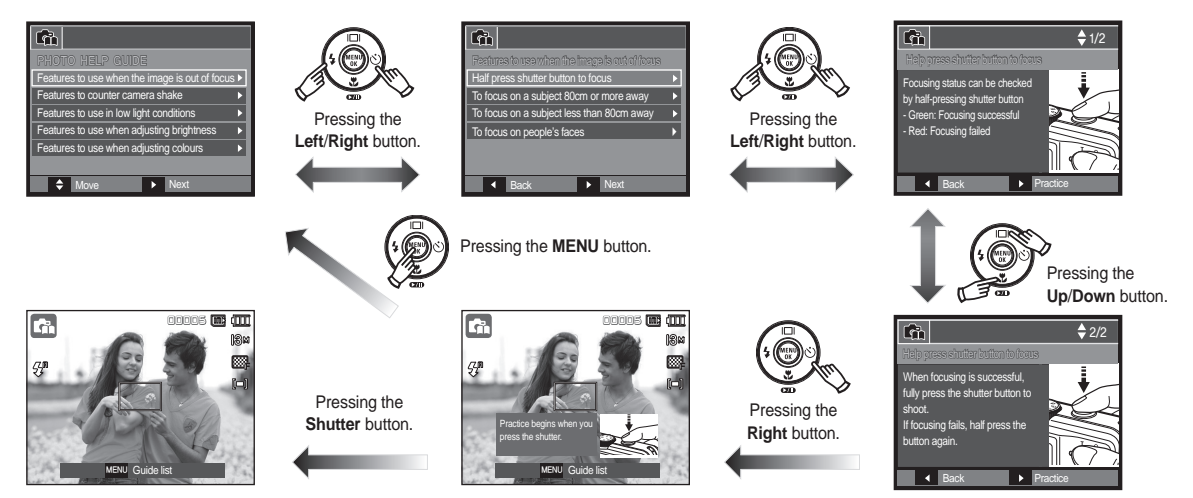

■ Function that can be used when focusing is difficult

### **How to use the Beauty Shot mode**

Take a photo of portraits by setting options to clear facial imperfections.

- **1.** Select the Beauty Shot mode by using the **Mode dial**. (p.20)
- **2.** Point the camera towards the subject and compose the image by using the LCD monitor.
- **3.** Press the **MENU** button.
- **4.** Press the **Up/Down** button to select [Face Tone] or [Face Retouch].
- **5.** Press the **Right** button, then press the **Up/Down** button to select a desired level of each function. The higher the level is, [Face Tone]

becomes brighter and [Face Retouch] features better performance.

- **6.** Press the OK button to finish your setting.
- **7.** Capture images in Recording mode by pressing the **Shutter** button.

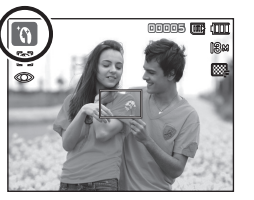

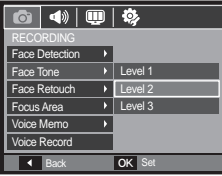

#### **How to use the Scene modes**

Use the menu to easily configure optimal settings for a variety of shooting situations. (p. 51)

- **1.** Select the Scene mode by using the **Mode dial**. (p.20)
- **2.** Point the camera towards the subject and compose the image by using the LCD monitor.
- **3.** Press the **Shutter** button to capture an image.

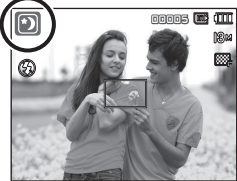

 $\blacksquare$  The scene modes are listed below. (p.51)

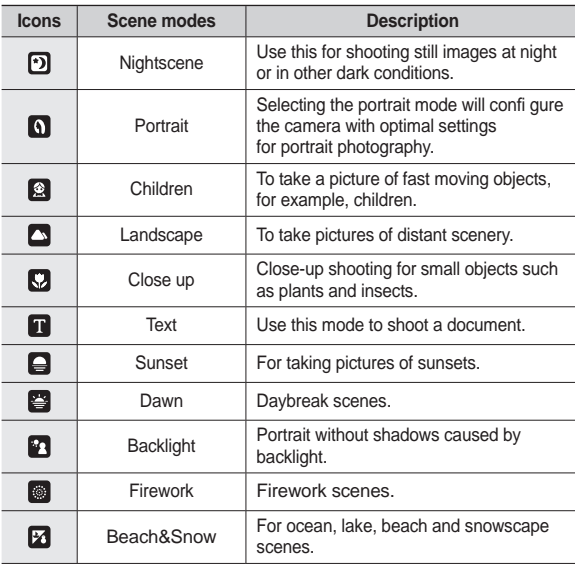

#### **How to use the Movie clip mode**

A movie clip can be recorded for up to 2hours.

- **1.** Select the Movie clip mode by using the **Mode dial**. (p.20)
- **2.** Point the camera towards the subject and compose the image by using the LCD monitor.
- **3.** Press the **Shutter** button once and movie clips are recorded for up to 2 hours. Movie clips will still be recorded if the **Shutter** button is released.

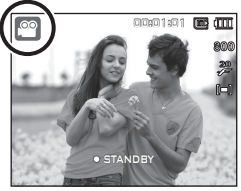

If you wish to stop recording, press the **Shutter** button again.

- à Image size and type are listed below.
	- Image size: 800x592, 640x480, 320x240
	- Movie clip file type: AVI (MPEG-4)
	- Frame Rate: 30FPS, 20FPS, 15FPS
	- The frame rate can be selected when the following image size is selected.

800x592: 20FPS selectable 640x480, 320x240: 30FPS, 15FPS selectable

### **Recording the movie clip without sound**

You can record the movie clip without sound.

Steps from **1-3** are the same as those for Movie clip mode.

- **4.** Press the **MENU** button.
- **5.** Select the [RECORDING] menu by pressing the **Left**/**Right** button.
- **6.** Press the **Down** button to select the [Voice Mute] menu and press the **Right** button.
- **7.** Select the [On] menu by pressing the **Up**/**Down** button.
- **8.** Press the **OK** button. You can record a movie without sound.

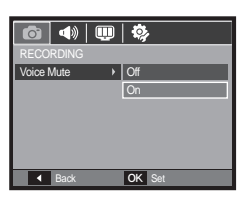

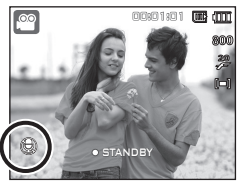

### **Pausing while recording a movie clip (Successive Recording)**

This camera allows you to temporarily stop during unwanted scenes, while recording a movie clip. Using this function, you can record your favourite scenes into a movie clip without having to create multiple movie clips.

#### **Using Successive Recording**

Steps from **1**-**2** are the same as those for Movie clip mode.

**3.** Point the camera towards the subject and compose the image by using the LCD monitor. Press the **Shutter** button and movie clips are recorded for as long as the available recording time. Movie clips will still be recorded if the **Shutter** button is released.

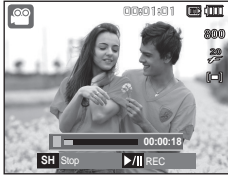

- 4. Press the **Play & Pause (OOD**) button to pause recording.
- **5.** Press the **Play & Pause (CZID)** button again to resume the recording.
- **6.** If you wish to stop recording, press the **Shutter** button again.

### **Things to watch out for when taking pictures**

**•** Pressing the **Shutter** button down half way.

Lightly press the **Shutter** button to confirm focus and flash battery charge. Press the **Shutter** button all way down to take the picture.

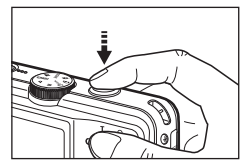

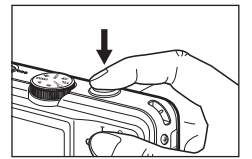

<Lightly press the **Shutter** button> <Press the **Shutter** button down all the way>

- The available memory capacity may vary depending on shooting conditions and camera settings.
- When the Flash Off or Slow synchro mode is selected in a low lighting condition, the camera shake warning indicator  $(\mathbb{M})$  may appear on the LCD monitor. In this case, use a tripod, support the camera on a solid surface or change to flash shot mode.
- It is best to take pictures with the sun in the background. Taking pictures against the sun may make the picture come out dark. To take a picture against the light, please use the [Backlight] in scene shooting mode (see page 24), fill-in flash (see page 33), spot metering (see page 38), exposure compensation (see page 41) or ACB (see page 48) function.
- Avoid obstructing the lens or the flash when you capture an image.
- Compose the image by using the LCD monitor.
- Under certain conditions the auto focus system may not perform as expected.
	- When photographing a subject that has little contrast.
	- $-$  If the subject is highly reflective or shiny.
	- If the subject is moving at high speed.
	- $-$  When there is strong reflected light, or when the background is very bright.
	- When the subject matter has only horizontal lines or the subject is very narrow (such as a stick or flagpole).
	- When the surroundings are dark.

### **Focus lock**

To focus on a subject not positioned in the centre of the picture, use the focus lock function.

#### **Using the Focus Lock**

- **1.** Ensure the subject is in the centre of the autofocus frame.
- **2.** Press the **Shutter** button halfway. When the green auto focus frame lights up, it means the camera is focused on the subject. Be careful not to press the **Shutter** button all the way down to avoid taking an unwanted picture.
- **3.** With the **Shutter** button still pressed down only halfway, move the camera to recompose your picture as desired, and then press the **Shutter** button completely to take the picture. If you release your finger from the **Shutter** button, the focus lock function will be cancelled.

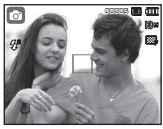

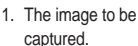

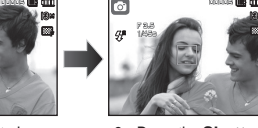

2. Press the **Shutter** button halfway and focus on the subject.

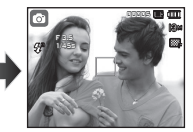

3. Recompose the picture and fully depress the **Shutter** button.

### **Using the camera buttons to set the camera**

The recording mode function can be set up by using the camera buttons.

### **POWER button**

Used for turning the camera's power on/off. If there is no operation during the specified time, the camera's power will be turned off automatically to save battery life. Refer to page 79 for more information about the auto power off function.

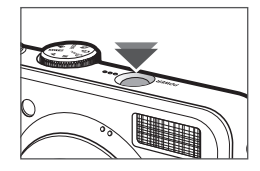

### **Shutter button**

Used for taking an image or recording voice in the Recording mode.

• In Movie clip mode

Pressing the **Shutter** button down fully starts the process for recording a movie clip. Press the **Shutter** button once and the movie clip is recorded for as long as the available recording time in the memory allows. If you wish to stop recording, press the **Shutter** button again.

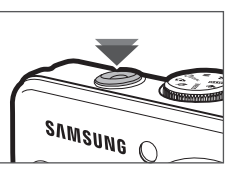

### **ZOOM W / T button**

If the menu is not displayed, this button works as the OPTICAL ZOOM or DIGITAL ZOOM button. This camera has a 3.6X optical zoom and a 5X digital zoom function. Using both will offer a total zoom ratio of 18X.

#### **TELE Zoom**

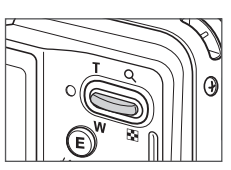

#### • In Still image mode

Pressing the **Shutter** button down halfway activates the autofocus and checks the condition of the flash.

Pressing the **Shutter** button down fully takes and stores the image. If you select voice memo recording, the recording will start after the camera has finished storing the image data.

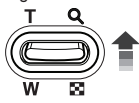

Optical zoom TELE: Pressing the **Zoom T** button. This will zoom into the subject i.e. the subject will appear nearer.

Digital zoom TELE: When the maximum (3.6X) optical zoom is selected. pressing the **Zoom T** button activates the digital zoom software. Releasing **Zoom T** button stops the digital zooming at the required setting. Once the maximum digital zoom (5X) is achieved, pressing the **Zoom T** button will have no effect.

the

button

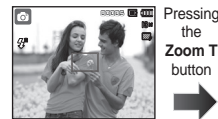

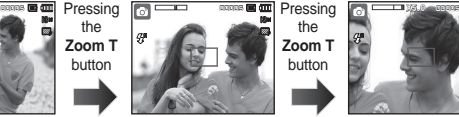

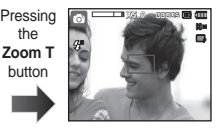

<WIDE zoom> <TELE zoom> <Digital zoom 5.0X>

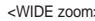

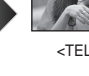

### **ZOOM W / T button**

#### **WIDE Zoom**

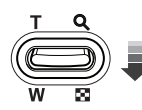

Optical zoom WIDE: Pressing the **Zoom W** button. This will zoom out from the subject i.e. the subject will appear further away. Pressing the **Zoom W** button continuously will set the camera to its minimum zoom setting i.e. the subject appears at its furthest from the camera.

> the **Zoom W** button

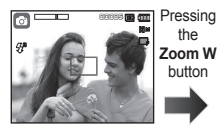

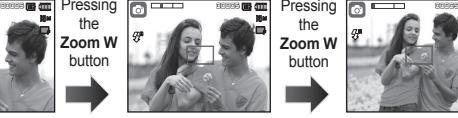

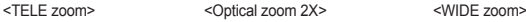

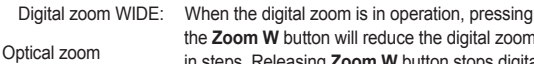

Digital zoom

the **Zoom W** button will reduce the digital zooming in steps. Releasing **Zoom W** button stops digital **X 5.0** zooming. Pressing the **Zoom W** button will reduce the digital zoom and then it will continue to reduce the optical zoom until the minimum setting is reached.

the

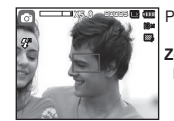

the

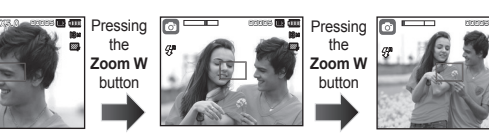

<Digital zoom 5.0X> <TELE zoom> <WIDE zoom>

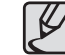

- Images taken using the digital zoom may take a little longer for the camera to process. Allow time for this to take place.
- The digital zoom cannot be used in movie clip shots.
- You may notice a decrease in image quality when using the digital zoom.
- $\bullet$  To view a clearer digital zoom image, press the **Shutter** button halfway at the maximum optical zoom position and press the **Zoom T** button again.
- The digital zoom can't be activated in the [Face Detection] mode, [DUAL IS] mode, [Movie] mode, [Beauty Shot] mode and some scene modes ([Nightscene], [Portrait], [Children], [Text], [Close-up], [Firework]).
- Take care not to press the lens as this may cause a camera malfunction.
- If you use the zoom during video capture, audio is not recorded.

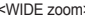

### **Function Description / Info (** $\llbracket \Box \rrbracket$ **) / Up button**

While the menu is showing, the Up button operates as a direction button. If the menu screen does not appear, information or function descriptions of the current filming image (filming mode) can be accessed through the liquid crystal monitor by pressing the Function description / Information (III) button.

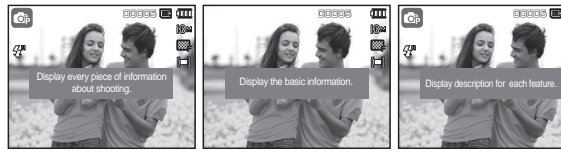

<Filming screen> <Information screen> <Function description screen>

■ Function description: When pressing the Function description button on the information screen mode, detailed descriptions of the functions can be viewed. The function description can be cancelled by pressing the Function description button again.

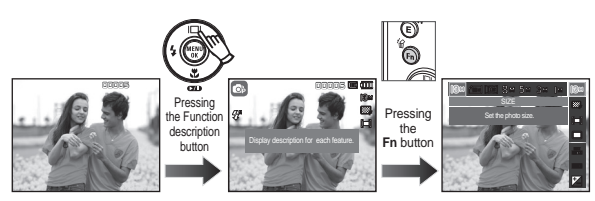

<Examples of Function descriptions>

### **Macro ( ) / Down button**

While the menu is showing, press the **Down** button to move from the main menu to a sub menu, or to move down the sub menu. When the menu is not showing, you can use the **Macro**/**Down** button to take macro pictures. The distance ranges are shown below. Press the **Macro** button until the desired macro mode indicator appears on the LCD monitor.

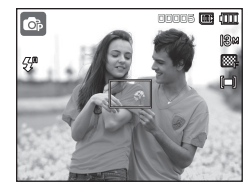

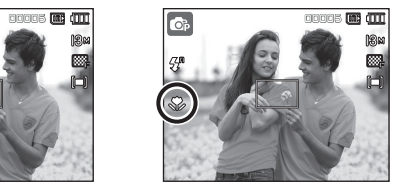

<Auto Focus> <Macro ( )>

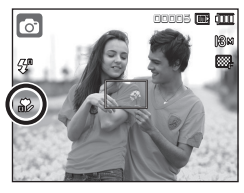

<Auto Macro ( )>

### **Macro ( ) / Down button**

■ Types of focus mode and focus range (W: Wide, T: Tele) (Unit: cm)

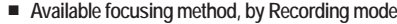

(<sup>o</sup> Selectable, ∞: Infinity focus range)

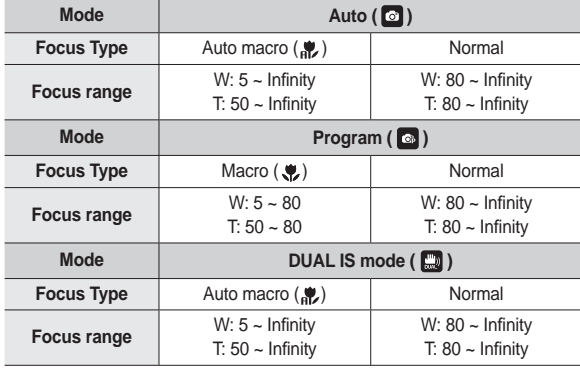

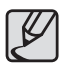

- When the macro mode is selected, be particularly careful to avoid camera shake.
- When you take a picture within 50cm (Wide zoom) or 50cm (Tele zoom) in the Macro mode, select the FLASH OFF mode.
- When you take a picture within the 5cm Super macro range, the autofocus on the camera will take longer to set the correct focus distance.

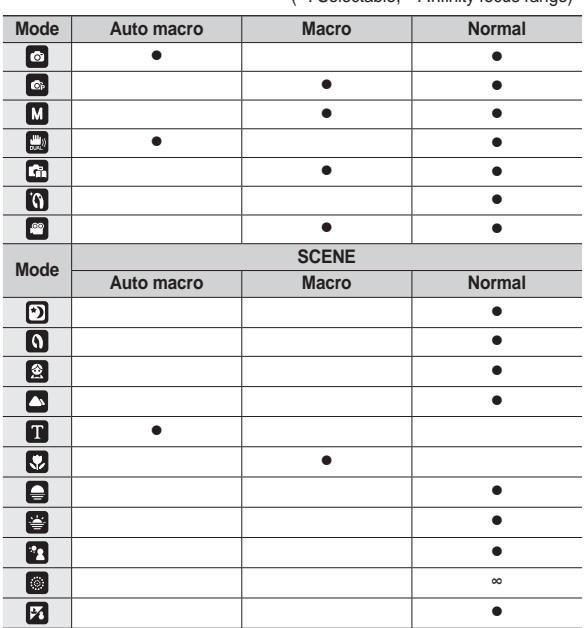

## **Flash ( ) / Left button**

When the menu is displayed on the LCD monitor, pressing the **Left** button makes the cursor shift to the left tab.

When the menu is not displayed on the LCD monitor, the **Left** button operates as the **Flash(4)** button.

- Selecting the flash mode
	- **1.** Select a desired Recording mode, except the [Movie] mode and the [DUAL IS] mode. (p.20)
	- **2.** Press the **Flash** button until the desired flash mode indicator is displayed on the LCD monitor.
	- **3.** A flash mode indicator will be displayed on the LCD monitor. Use the correct flash to suit the environment.
- **Flash range**

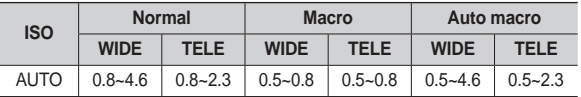

 **(Unit: m)**

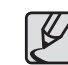

- **•** If you press the **Shutter** button after selecting the flash, the first flash fires to check the shooting condition (Flash range and Power ratio of flash). Do not move the camera until the second flash fires
- $\bullet$  Using the flash frequently will reduce the life of the battery.
- Under normal operating conditions the re-charging time for the flash is usually within 4 seconds. If the battery is weak, the charging time will be longer.
- In the [DUAL IS] mode, [Landscape], [Close up], [Text], [Sunset], [Dawn], [Firework] scene modes and the Movie clip mode, the flash function will not operate.
- $\bullet$  Take photographs within the flash range.
- The image quality is not quaranteed if the subject is too close or highly reflective.
- $\bullet$  When taking an image in poorly lit conditions with the flash. there may be a white speck in the captured image. The speck is caused by the the flash light reflecting off atmospheric dust.

## **Flash ( ) / Left button**

#### **Flash mode indicator**

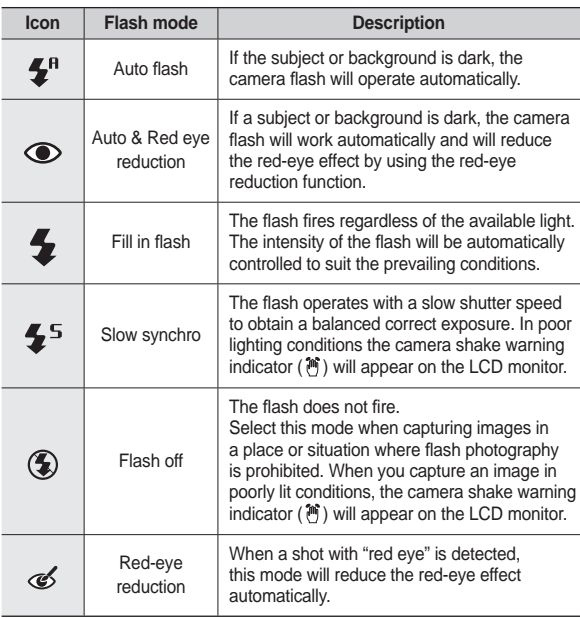

■ Available flash mode, by Recording mode (•: Selectable)

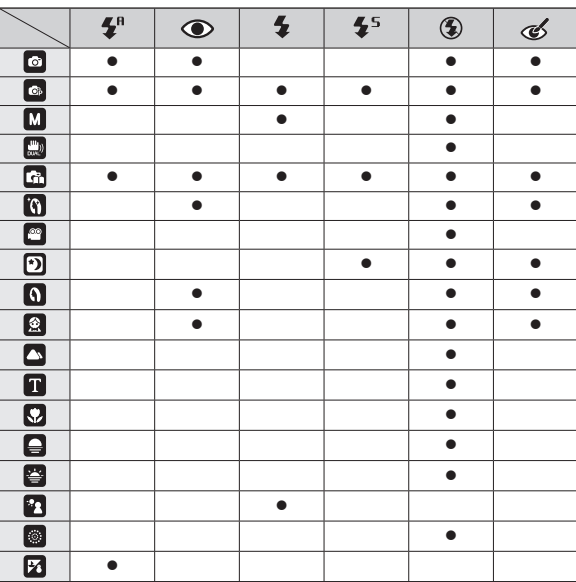

### **Self-timer ( ) / Right button**

When the menu is displayed on the LCD monitor, pressing the **Self-timer** ( $\circ$ ) / **Right** button makes the cursor shift to the right tab. When the menu is not displayed on the LCD monitor, the **Self-timer** (<u>\*</u>) / **Right** button operates as the **Self-timer** (\*) button. This function is used when the photographer would also like to be in the image.

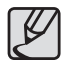

- If you operate the **Self-timer**( $\Diamond$ ) button during the self-timer operation, the self-timer function is cancelled.
- Use a tripod to prevent the camera from shaking.
- In Movie Clip mode, only the 10SEC self-timer will work
- When you select 2SEC self-timer with flash, the delay (2 seconds) can be extended according to the flash charging status.
- Selecting the self-timer
	- **1.** Select a Recording mode with the exception of Voice recording mode. (p.20)
	- **2.** Press the **Self-timer** ( $\check{S}$ ) button until the desired mode indicator displays on the LCD monitor.
	- **3.** When you press the **Shutter** button, the picture will be taken after the specified time has elapsed.

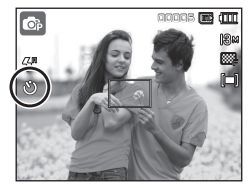

<Selecting the 10 SEC self-timer>

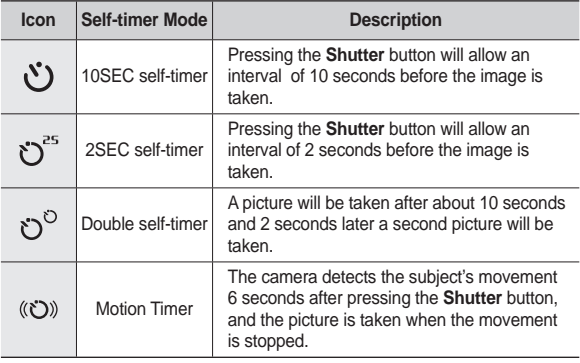

## **Self-timer ( ) / Right button**

#### **Motion Timer**

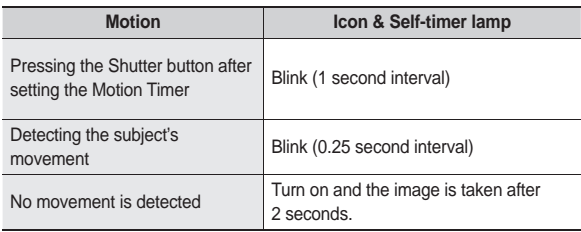

■ The Motion Timer flows are as follows. (Movie Clip mode excluded)

Selecting the Motion Timer  $\rightarrow$  Pressing the Shutter button  $\rightarrow$  Confirming the composition (Within 6 sec.)<sup> $1 \rightarrow$ </sup> Starting the detection (Swing your hands fully)<sup> $2 \rightarrow$ </sup> Stopping the detection (Do not move)  $\rightarrow$  Taking an image (after 2 sec.)

\*1: The camera detects the subject's movement 6 seconds after pressing the Shutter button, so confirm the composition within 6 seconds.

\*2: Move your body or hands fully.

In the following cases, the Motion Timer may not operate.

- The focus distance is over 3m.
- The exposure is too bright or dark
- In backlight conditions.
- The movement is insignificant
- The movement is detected beyond the center part (50%) of the sensor where the movement is recognized.
- z If the camera doesn`t sense detect any movement for 25 seconds, or the camera doesn't dectect stillness after sensing movement.

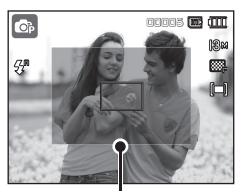

<The detection range of Motion Timers
### **MENU / OK button Fn button**

#### **MENU button**

- When you press the **MENU** button, a menu related to each camera mode will be displayed on the LCD monitor. Pressing it again will return the LCD to the initial display.
- A menu option can be displayed when the following are selected: [Movie], [Auto], [Program], [Manual], [DUAL IS], [Beauty Shot] and [Scene] mode.

There is no menu available when the Voice recording or [Photo Help Guide] mode is selected.

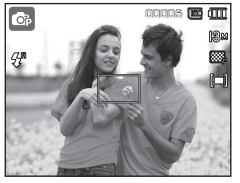

<Menu off> <Menu on>

#### $\overline{\ket{\mathbf{w}}\ket{\mathbf{w}}\ket{\mathbf{\hat{w}}}$ Face Detection  $\overline{\Omega}$ Pressing the Focus Area **Center AF MENU** button. ACB  $\sqrt{}$ of Voice Memo  $\overline{\cdot$  Off Voice Record MENU Exit **C** Move

#### **OK button**

– When the menu is displayed on the LCD monitor, this button is used for shifting the cursor to the sub menu or for confirming data.

You can use the **Fn** button to set the following menus.

( $\bullet$ : Selectable)

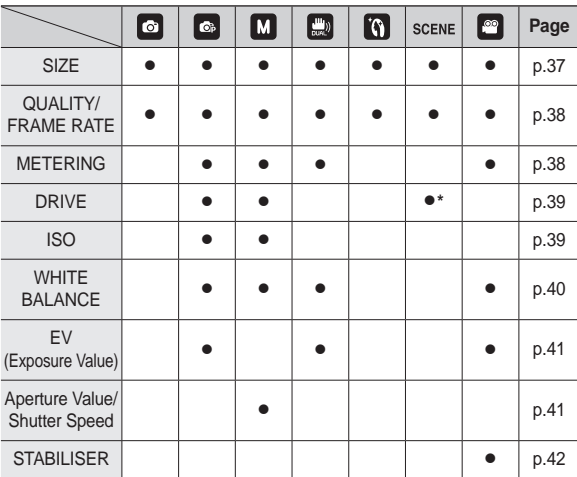

**\*** In [Children] scene mode, [DRIVE] is available.

### **Fn button**

#### **How to use the Fn menu**

- **1.** Press the **Fn** button in an available mode
- **2.** Select a desired menu by pressing the **Up**/**Down** button. And then a sub menu will be displayed on the bottom left side of the LCD monitor.

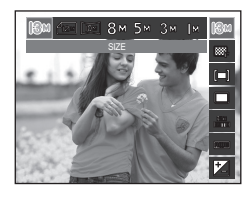

**Up**/**Down** button

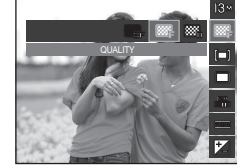

**3.** Select a desired menu by pressing the **Left**/**Right** button and then press the **OK** button.

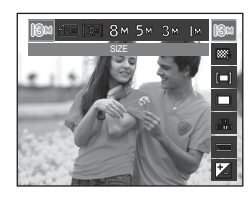

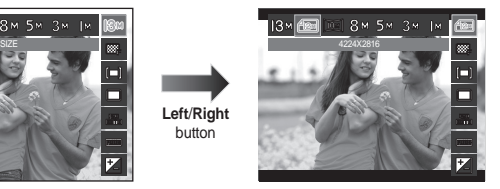

### **Fn button: Size**

You can select the image size appropriate for your application.

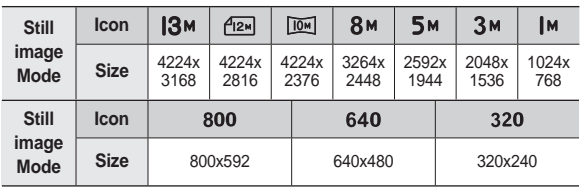

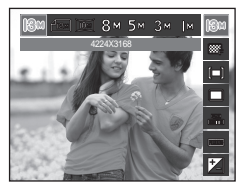

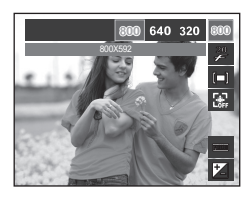

< Still image mode > < Movie clip mode >

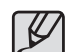

The higher the resolution, the lower the number of shots available because high resolution images require more memory.

### **Fn button: Quality / Frame rate**

You can select the compression ratio appropriate for your application of the captured images. The higher the compression ratio, the lower the picture quality.

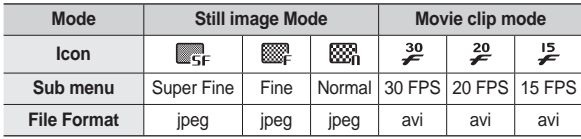

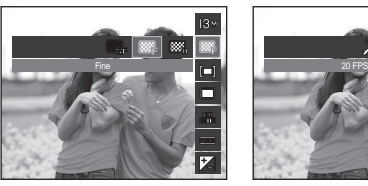

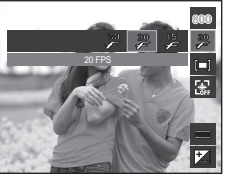

- < Still image mode > < Movie clip mode >
- 

- 
- $\bullet$  This file format complies with the DCF (Design rule for Camera File system).
- JPEG (Joint Photographic Experts Group): JPEG is the image compression standard developed by the Joint Photographic Experts Group. This type of compression is most commonly used for compressing photos and graphics because it can compress the files efficiently.

### **Fn button: Metering**

If you cannot obtain suitable exposure conditions, you can change the metering method to take brighter pictures.

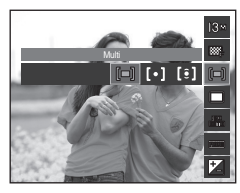

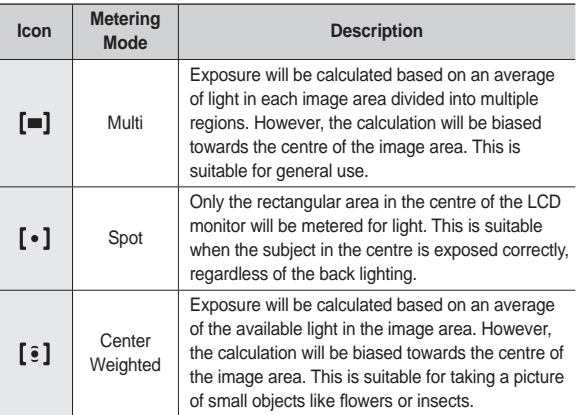

<sup>\*</sup> If the subject is not the centre of the focus area, do not use the [Spot] metering as this may result in an exposure error. In this circumstance, it is better to use exposure compensation.

### **Fn button: Drive mode**

You can select continuous shot, and AEB (Auto Exposure Bracketing).

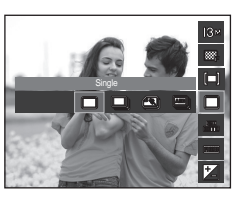

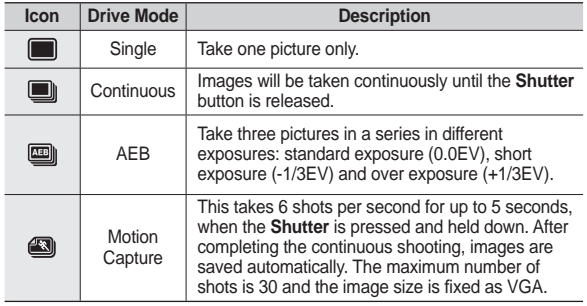

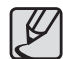

- High resolution and picture quality increases file saving time. which increases stand-by time.
- If the [Continuous], [Motion Capture] or [AEB] sub menu is selected, the flash will be off automatically.
- $\bullet$  If less than 30 pictures are available in the memory, the motion capture is not available.
- $\bullet$  It is best to use a tripod for the AEB shooting as the time to save each image file is longer and blurring caused by camera shake may occur.
- $\bullet$  In [Manual] mode, [AEB] does not operate.
- When [Smile Shot] or [Blink Detection] is set, [Continuous], [Motion Capture] and [AEB] functions are not available.

### **Fn button: ISO**

You can select the ISO sensitivity when taking pictures.

The speed or specific light-sensitivity of a camera is rated by ISO numbers.

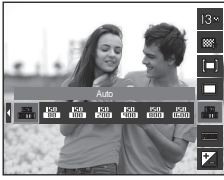

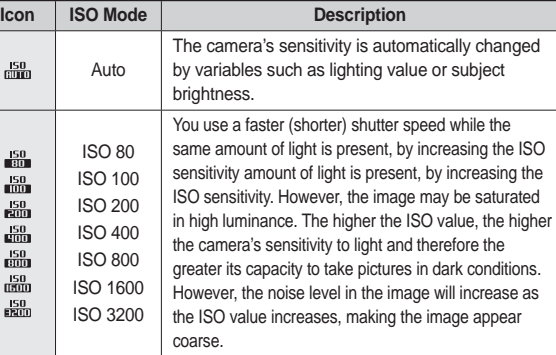

<sup>\*</sup> When the ISO 3200 menu is selected, the image size is fixed to under 3M.

\* When [Motion Capture] is set, ISO speed will be set to Auto.

### **Fn button: White balance**

The white balance control allows you to adjust the colours to appear more natural.

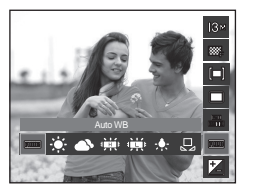

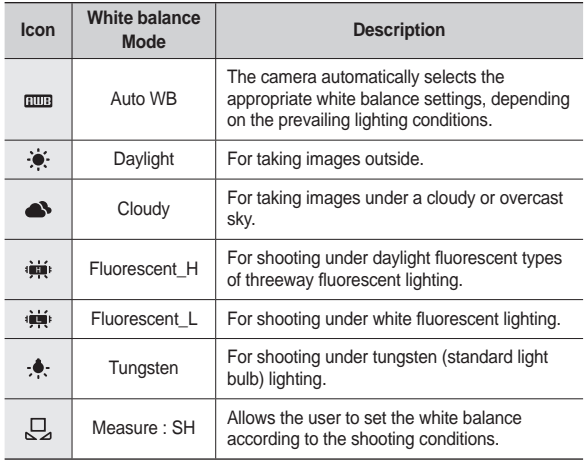

Ú Different lighting conditions may cause a colour cast on your images.

#### **Using the Custom White Balance**

White balance settings may vary slightly depending on the shooting environment. You can select the most appropriate white balance setting for a given shooting environment by setting up the custom white balance.

- **1.** Select the Measure : SH (只) menu of the White Balance and place a sheet of white paper in front of the camera so that the LCD monitor shows only white.
- **2**. **MENU**/**OK** button: Selects previous custom white balance.

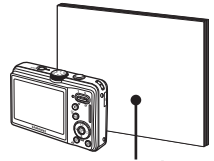

White paper

**Shutter** button: Saves new custom white balance

- The custom white balance value will be applied, starting with the next picture you take.
- $-$  The user configured white balance will be remain effective until it is overwritten.

### **Fn button: Exposure compensation Fn button: Aperture Value**

This camera automatically adjusts the exposure according to the ambient lighting conditions.

You can also select the exposure value by using the **Fn** button.

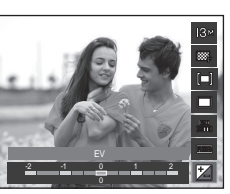

- **E** Compensating Exposure
	- **1.** Press the **Fn** button, and then use the **Up**/**Down** button to select the exposure compensation ( $\boxed{2}$ ) icon. The exposure compensation menu bar will appear as shown.
	- **2.** Use the **Left**/**Right** button to set the desired exposure compensation factor.
	- **3.** Press the **OK** button or **Fn** button again. The value you set will be saved and the Exposure Compensation setup mode will close. If you change the exposure value, the exposure indicator ( $\boxed{2}$ ) will be displayed on the bottom of the LCD monitor.
		- Ú A negative exposure compensation value reduces the exposure. Note that a positive exposure compensation value increases the exposure and the LCD monitor should appear white or you may not get good pictures.

This mode will set the aperture value for automatic exposure in manual mode. Smaller aperture values make the object sharp but blur the background. Larger aperture values make both the object and background sharp.

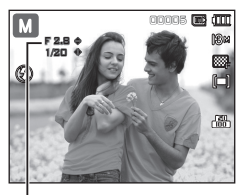

**Setting up the Aperture Value** 

Aperture Value

Press the **Fn** button, then press **Up/Down** button to set the desired Aperture Value.

### **Fn button: Shutter Speed**

This mode will set the shutter speed for automatic exposure in manual mode. High shutter speeds can capture a moving object in a way that makes it seem as if the object is not moving. Low shutter speeds can capture a moving object, giving it a dynamic feeling of movement.

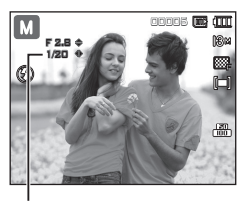

Shutter Speed

■ Setting up the Shutter Speed

Press the **Fn** button, then press the **Left/Right** button to set the desired Shutter Speed.

### **Fn button: Movie clip frame stabiliser**

This function helps stabilize images captured during movie recording. You can select this menu only in the Movie clip mode. If the memory card is not inserted, this function will not operate.

- [Off]: Movie clip frame stabilizer function is disabled.
- [On]: Minimises camera shake during movie recording.
- \* The recording frame range becomes narrow when you select this menu.

### **E (Effect) button**

It is possible to add special effects to your images by using this button.

■ Available Effects, by recording mode (●: Selectable)

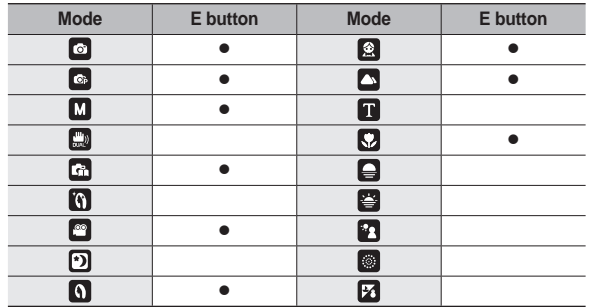

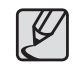

田田岡

- This button will not operate in [DUAL IS], [Beauty Shot] mode, Voice recording mode and some scene modes ([Nightscene], [Text], [Sunset], [Dawn], [Backlight], [Firework], [Beach&Snow]).
- $\bullet$  Even if the camera is turned off, the effect setting will be preserved.

### **E (Effect) button: Image editing**

Press the E button in the [Auto], [Program], [Manual], [Movie] and some scene modes ([Portrait], [Children], [Landscope], [Close up]).

#### **Colour**

- **1.** Select the desired sub menu by pressing the **Left**/**Right** button and press the **OK** button.
- **2.** Press the **Shutter** button to take an image.

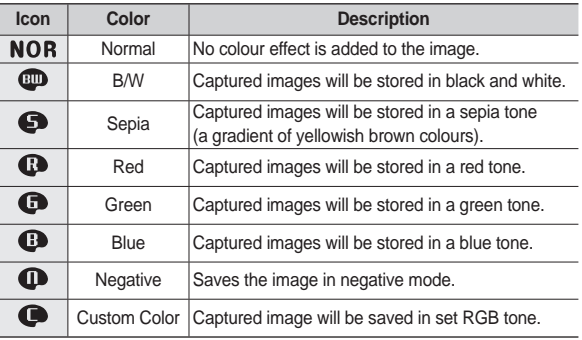

Move E Exit

Color

图画

 **Custom colour: You can change the R (Red), G (Green) and B (Blue) values of the image.**

- **OK** button: Selects / sets up the Custom Colour
- **Up**/**Down** button: Selects R, G, B
- **Left**/**Right** button: Changes the values

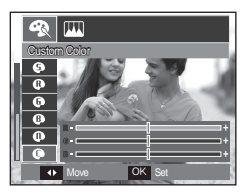

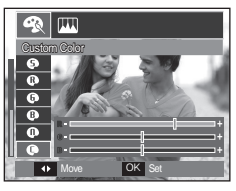

### **E (Effect) button: Image editing**

Press the E button in the [Program], [Manual] mode.

#### **Sharpness**

- 1. Select the Sharpness( $\Box$ ) menu by pressing the **Up**/**Down** button and a bar for selecting the sharpness will be displayed.
- **2.** Change the sharpness by pressing the **Left**/**Right** button and press the **OK** button.
- **3.** Press the **Shutter** button to take an image.

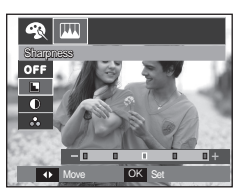

#### **Saturation**

- **1.** Select the Saturation(  $\bigcirc$  ) menu by pressing the **Up**/**Down** button and a bar for selecting the saturation will be displayed.
- **2.** Change the saturation by pressing the **Left**/**Right** button and press the **OK** button.
- **3.** Press the **Shutter** button to take an image.

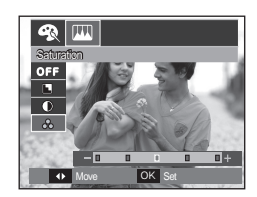

#### **Contrast**

- **1.** Select the Contrast( $\circledR$ ) menu by pressing the **Up**/**Down** button and a bar for selecting the contrast will be displayed.
- **2.** Change the contrast by pressing the **Left**/**Right** button and press the **OK** button.
- **3.** Press the **Shutter** button to take an image.

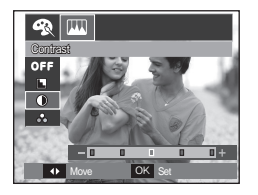

### **OIS button: Optical image Stabilization Using the LCD monitor to adjust the**

The OIS function reduces blurring caused by camera shake when pressing the Shutter button.

**1.** Press the **OIS** button in the selectable mode.

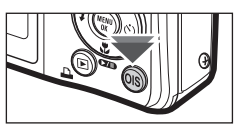

4mm 00005

- **2.** The OIS icon (**id**) will be displayed on the left side.
- **3.** Press the **Shutter** button halfway. The shutter speed and aperture value will be displayed on the LCD monitor. Also this camera activates the stabilizing function.

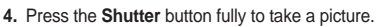

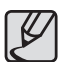

- OIS function may not work suffi ciently in the following cases.
	- To take pictures of a moving subject
	- To take pictures with higher digital zoom values
	- When camera shake is beyond the camera-shake correction range

rō.

- When the shutter speed is slow
- If you activate the OIS function during video capture, the operation sound of the button or sensor may be recorded along.

# **camera settings**

You can use the menu on the LCD monitor to set up recording functions.

■ The items indicated by are default settings.

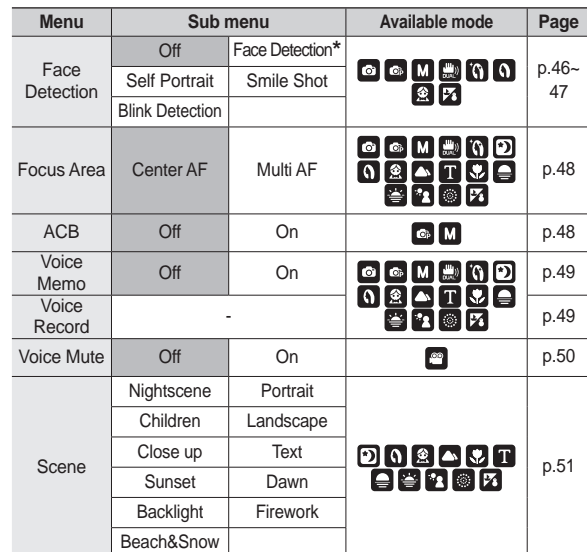

\* Menus are subject to change without prior notice.

**\*** In [Beauty Shot], [Portrait], and [Children] mode, the [Face Detection] function setting is set to its default value.

### **Face Detection**

If you use face detection options, your camera can detect a human face. When focusing on a human face, the brightness of the face is also adjusted. You can also capture natural facial expressions by using self portrait, smile shot or blink detection.

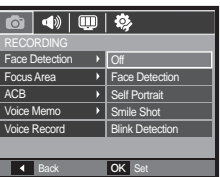

̪ Selectable modes: [Auto], [Program], [Manual], [DUAL IS], [Beauty Shot], [Scene] ([Portrait], [Children], [Beach&Snow])

#### ■ Face Detection

This mode detects the face position of the subject automatically and then sets the focus and exposure.

- **1.** The size and position of the auto focus frame is automatically set on the face of the subject.
- **2.** Press the **Shutter** button halfway.
	- When the camera detects a target face, the white colour focus frame will be displayed over the target face and the grey colour focus frame appears over

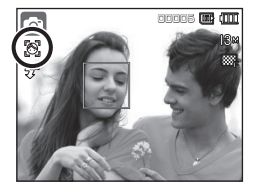

the remaining faces. Press the shutter button halfway down to focus on the face and the white focus frame turns green.

**3.** Press the **Shutter** button fully to take a picture.

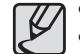

- This function can detect up to 10 faces.
- When the camera recognises many people at the same time, it will focus on the nearest person.
- Return to previous AF mode if face detection failed.
- In some conditions this function cannot work properly.
	- When a person wears dark glasses or some part of the face is hidden.
	- When the subject does not look at the camera.
	- Camera doesn't detect a face as the conditions are too dark or too bright.
	- The distance between the camera and object is too great.
	- If there is reflection of the light or the back light that are too bright.
- The maximum available Face Detection range is 3m (Wide).
- The nearer the subject, the faster the camera can recognize the subject.
- $\bullet$  When using the digital zoom, [Face Detection] is not available.

### **Face Detection**

#### ■ Self Portrait

When taking pictures of yourself, the area of your face is automatically detected so that you can take self portraits more easily and quickly.

1. For self-filming, set the camera lens towards the face of the object. It automatically detects the face of the object, and emits a guiding sound.

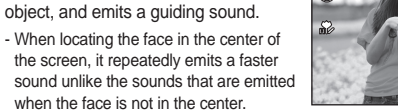

2. Start filming by pressing the **Shutter** button.

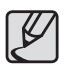

The guiding sound can be set using the [Self Portrait] Menu. (p.73)

#### ■ Smile Shot

त ता 00005

The camera automatically takes a picture by detecting the face of the subject although you don't press the shutter button. If you press the **Shutter** button, the picture is taken in the normal way. When taking a picture of smile shot, showing teethes or keeping the smiley face of your subject helps detecting the smile face of the subject.

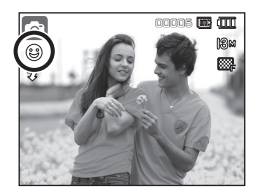

#### ■ Blink Detection

If the eyes of the subject are closed when the shutter button is pressed, the camera takes 2 continuous shots and then the images are saved.

The camera takes only one picture if the eyes of the subject are open when the **Shutter** button is pressed.

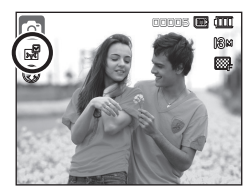

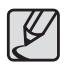

- Detecting the smiling face or the blinking eyes may not be available if any of the following situations occurs:
- If the subject is wearing sunglasses.
- When the subject is not facing directly to the camera.
- If the environmental light is too bright or too dark to detect the face of the subject.
- When the camera is far from the subject. (Orange colored focusing mark)
- If there is reflection of the light or the back light that are too bright.

### **Focus Area**

You can select your preferred Focus Area according to the shooting conditions.

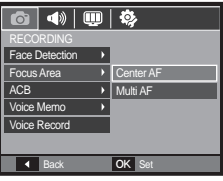

### **ACB**

This function is to adjust the contrast automatically when taking photos in an environment with big exposure difference i.e. backlight or contrast. This function adjusts the brightness automatically and allows the subject to be photographed clearly.

- [ACB] Sub menus: [Off], [On]

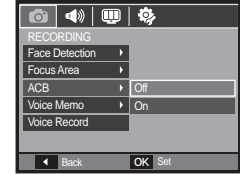

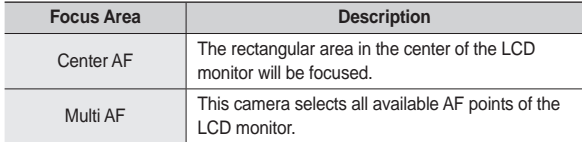

- Ú When the camera focuses on the subject, the auto focus frame turns to green. When the camera doesn't focus on the subject, the auto focus frame turns to red.
- Ú When using the [Auto], [Program] mode and [Manual] mode, the ACB function will operate.
- \* ACB function always operates in the [Auto] mode.
- Ú When ACB function is set, [Continuous], [Motion Capture] and [AEB] functions are not available.

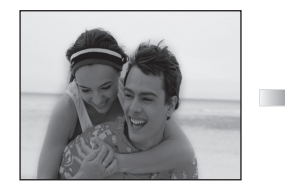

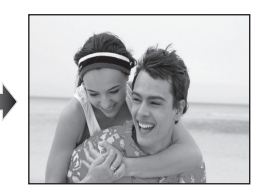

### **Voice Memo**

You can add your voice-over to a stored still image. (Max. 10 sec.)

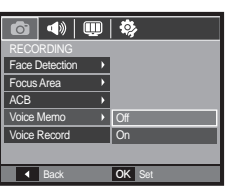

- If the voice memo indicator is displayed on the LCD monitor, the setting is completed.
- Press the **Shutter** button and take a picture. The picture is stored on the memory card.
- Voice memo will be recorded for ten seconds from the moment the picture is stored. In the middle of the sound recording, pressing the **Shutter** button will stop the voice memo.

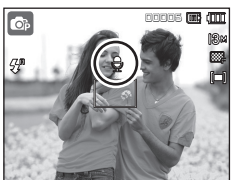

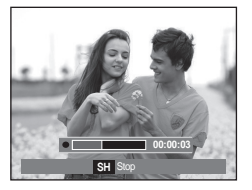

### **Voice recording**

A voice can be recorded for as long as the available recording time (Max. 10 hour) allows.

Press the **Shutter** button to record a voice.

- Press the **Shutter** button once and voice is recorded for as long as the available recording time (max:10 hour) allows. The recording time will be displayed on the LCD monitor. Voice will still be recorded if the **Shutter** button is released.
- If you wish to stop recording, press the **Shutter** button again.
- File type: \*.wav

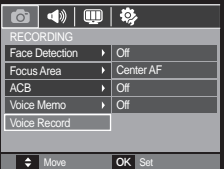

![](_page_49_Picture_15.jpeg)

<Voice recording mode>

### **Voice recording**

**Pausing while recording a voice**

Using this function, you can record your favourite voice clips into a voice recording file without having to create multiple voice recording files.

- **1. Press the Play & Pause (** $\Box$ **)** button to pause recording.
- **2.** Press the Play & Pause ( $QCD$ ) button again to resume the recording.
- **3.** If you wish to stop recording, press the **Shutter** button again.

#### 00:01:00 **by 001**  $\overline{a}$  $\overline{\phantom{a}}$ 00:00:06 SH Stop Pause

<Pausing the voice recording>

### **Recording the movie clip without voice**

You can record the movie without voice.

Select [Voice Mute] menu in the Movie clip mode. (p. 25)

( $\circledR$ ) icon will appear on the LCD monitor. Press the **Shutter** button and a movie will record for as long as the memory capacity allows without voice.

![](_page_50_Picture_12.jpeg)

![](_page_50_Picture_13.jpeg)

![](_page_50_Picture_14.jpeg)

- A distance of 40cm between you and the camera (microphone) is the best distance to record sound.
- If the camera power is turned off while the voice recording is paused, the voice recording is cancelled.

### **Scene mode**

Use the menu to easily confi gure optimal settings for a variety of shooting situations.

Press the **MENU** button and select a desired sub menu.

Ú Refer to page 24 for more information.

![](_page_51_Picture_156.jpeg)

### **Starting play mode**

Turn the camera on and select Play mode by pressing the **Play mode** ( $\blacktriangleright$ ) button. The camera can now play back the images stored in the memory.

If the memory card is inserted in the camera, all the camera functions apply only to the memory card. If the memory card is not inserted in the camera, all the camera functions apply only to the internal memory.

#### **Playing back a still image**

**1.** Select the Play mode by pressing the **Play mode** button.

![](_page_51_Picture_10.jpeg)

**2.** The last image stored on the memory is displayed on the LCD monitor.

![](_page_51_Picture_12.jpeg)

- **3.** Select an image that you want to view by pressing the **Left**/**Right** button.
	- Ú Press and hold the Left or Right button to play back the images quickly.

![](_page_51_Picture_15.jpeg)

### **Starting play mode**

#### **Playing back a movie clip**

- **1.** Select the recorded movie clip that you want to play back by using the **Left**/**Right** button.
- **2. Press the Play & Pause (COID)** button to playback a movie clip file.
	- $-$  To pause a movie clip file while playing it back, press the **Play & Pause** ( $\times$ **D**) button again.
	- Pressing the **Play & Pause** (CZID) button again will cause the movie clip  $file$  to restart.
	- To rewind the movie clip while it is playing, press the **Left** button. To fast forward the movie clip, press the **Right** button.
	- To stop playback of the movie clip, press the **Play & Pause** ( $\sqrt{2m}$ ) button, and then press the **Left** or **Right** button.

![](_page_52_Picture_8.jpeg)

![](_page_52_Picture_9.jpeg)

#### **Movie clip capture function**

You can capture still images from the movie clip.

- How to capture the movie clip
	- 1. Press the **Play & Pause** (**(2011**) button while playing the movie clip. Then press the **E** button.
	- **2.** The paused movie clip is saved in a new file name
	- $*$  The captured movie clip file is the same size as the original movie clip (800x592, 640x480, 320x240).
	- Ú When you press the **E** button at the beginning of the movie clip, the first frame of the movie clip will be saved as a still image.

![](_page_52_Picture_17.jpeg)

<Paused>

![](_page_52_Picture_19.jpeg)

<Press the **E** button>

### **Starting play mode**

#### **On camera movie trimming**

You can extract desired frames of movie clip during the movie clip play back. If the running time is under 10 seconds, the movie clip can't be trimmed.

- **1. Press the Play & Pause (CZIII)** button at the point of the movie clip where you want to start extracting.
- **2.** Press the **T** button.
- **3. Press the Play & Pause ( (70)** button and the extracted range will be displayed on the status bar.
- 4. Press the **Play & Pause** (**IIII)** button once more at the point where you wish the extracted file to stop.
- **5.** Press the **T** button and a confirmation window will be displayed.
- **6.** Select a desired sub menu by pressing the **Up**/**Down** button and press the **OK** button.
	- [No]: The movie trimming will be cancelled.
	- [Yes]: The extracted frames are saved as a new file name.

![](_page_53_Picture_11.jpeg)

![](_page_53_Picture_12.jpeg)

![](_page_53_Picture_13.jpeg)

![](_page_53_Picture_14.jpeg)

#### **Playing back a recorded voice**

- **1.** Select the recorded voice that you want to play back by using the **Left**/**Right** button.
- **2. Press the Play & Pause (CZIII)** button to play back a recorded voice file.
	- $-$  To pause a recorded voice file, while playing it back, press the **Play & Pause** ( $\sqrt{2}$ **III**) button again.

![](_page_53_Figure_19.jpeg)

- To resume playback of the voice fi le, press the **Play & Pause**  $(\sqrt{2}$  ) button
- To rewind the voice file while it is playing, press the Left button. To fast forward the voice file, press the **Right** button.
- To stop playback of the voice memo, press the **Play & Pause** ( $\overline{\text{C2}}$ ) button and then press the OK button.

### **Starting play mode**

#### **Playing back a voice memo**

- **1.** Select a still image that has the voice memo.
- **2.** Press the **Play & Pause** (**CZD**) button to play back the voice memo.
	- To pause the voice memo, while playing it back, press the **Play & Pause** ( $\sqrt{21}$ ) button again.
	- To resume playback of the voice memo, press the **Play & Pause**   $(\Box \Box)$  button.
	- To stop playback of the voice memo, press the **Play & Pause** (**CZD**) button and then press the **OK** button.

![](_page_54_Picture_7.jpeg)

![](_page_54_Picture_8.jpeg)

![](_page_54_Picture_9.jpeg)

### **LCD monitor Indicator**

The LCD monitor displays shooting information about the displayed image.

![](_page_54_Picture_12.jpeg)

![](_page_54_Picture_315.jpeg)

### **Using the camera buttons to set the camera**

In Play mode, you can use the buttons on the camera to conveniently set up the Play mode functions.

### **Play mode button**

If you have turned on the camera by pressing the **POWER** button, you can press the **Play mode** button once to switch to Play mode and press it again to switch to Recording mode.

![](_page_55_Picture_4.jpeg)

- You can turn the power on with the **Play mode** button. The camera is turned on in play mode. Press the **Play mode** button again to turn off the camera.
- Manner mode: To select the Manner mode, press the **Play mode** button for more than 3 seconds. In the Manner mode, Operating sound, Effect sound, Start-up sound and Shutter sound will not be generated. To cancel the Manner mode, turn on the camera by pressing the **POWER** button.

#### Thumbnail(**[21]**) / Enlargement(Q) button

You can view multiple pictures, enlarge a selected picture, and crop and save a selected area of an image.

#### **Thumbnail display**

- **1.** While an image is displayed on full screen, press the **Thumbnail** button.
- **2.** The thumbnail display will highlight the image that had been showing at the time the thumbnail mode was selected.

![](_page_55_Picture_12.jpeg)

- **3.** Press the 5 function button to move to a desired image.
- **4.** To view an image separately, press the **Enlargement** button.

Pressing the **Thumbnail** ( $\Box$ ) button

Pressing the Enlargement (Q) button

![](_page_55_Picture_15.jpeg)

<Normal display mode>

![](_page_55_Picture_17.jpeg)

<Thumbnail display mode>

### **Using the camera buttons to set the camera**

#### **Image enlargement**

**1.** Select an image that you want to enlarge and press the **Enlargement** button.

![](_page_56_Picture_3.jpeg)

x 2.0

OK Trim

- **2.** Different parts of the image can be viewed by pressing the 5 function button.
- **3.** Pressing the **Thumbnail** button will zoom back to the original full sized image.
	- You can tell whether the image displayed is an enlarged view by

checking the image enlargement indicator shown at the top left of the LCD monitor. (If the image is not an enlarged view, the indicator will not be displayed.) You can also check the area of enlargement.

- Movie clips and WAV files can't be enlarged.
- If an image is enlarged, a loss of quality may occur.

**The maximum enlargement rate in proportion to the image size**

![](_page_56_Picture_187.jpeg)

- Trimming: You can extract part of the image that you want and save it **separately.**
	- **1.** Select an image that you want to enlarge and press the enlargement button. Press the **MENU** button and a message will be displayed.

![](_page_56_Picture_14.jpeg)

- **2.** Select a desired sub menu by pressing the **Up**/**Down** button and press the **OK** button.
	- [No]: The trimming menu will disappear.
	- [Yes]: The trimmed image will be saved as a new file name, and appear on the LCD monitor.
- \* If there is not enough memory space to save the trimmed image, the image can't be trimmed.

## **Info ( ) / Up button**

When the menu is displayed on the LCD monitor, the **Up** button operates as a direction button. When the menu is not displayed on the LCD monitor, pressing the **Info**( $\Box$ ) button will display image information on the LCD monitor.

![](_page_57_Picture_2.jpeg)

### **Play & Pause (** $\Box$ **) / Down button**

In Play mode, the **Play & Pause (OIII)** Down button works as follows:

– If the menu is displayed

Press the **Down** button to move from the main menu to a sub menu, or to move down the sub menu cursor.

- $-$  If a still image with a voice memo, a voice file, or a movie clip is playing
	- $\cdot$  In Stop mode: Plays a still image with a voice memo, a voice file, or a movie clip.

 $100.0017$  of  $\overline{10}$ 

- · During playback: Temporarily stops playback.
- · In Pause mode: Resumes playback

![](_page_57_Picture_216.jpeg)

![](_page_57_Picture_217.jpeg)

![](_page_57_Picture_218.jpeg)

- <Voice recording is stopped> <Voice recording is playing> <Voice recording is paused>
	-

### **Left / Right / Menu / OK button**

#### **Left**/**Right**/**MENU**/**OK** button activate the following.

- **Left** button: While the menu is showing, the **Left** button operates as a direction button. While the menu is not showing, press the **Left** button to select the previous image.
- **Right** button: While the menu is showing, the **Right** button operates as a direction button. While the menu is not showing, press the **Right** button to select the next image.
- **MENU** button: When you press the **MENU** button, the play mode menu will be displayed on the LCD monitor. Pressing it again will return the LCD to the initial display.
- **OK** button: When the menu is displayed on the LCD monitor, the OK button is used for confirming data that is changed by using the 5 function button.

## **Print ( ) button**

When the camera is connected to a PictBridge printer, you can print images by pressing the **Print** button.

![](_page_58_Picture_8.jpeg)

![](_page_58_Picture_9.jpeg)

### **Delete (俗) button**

This deletes images stored on the memory card. By activating the Recycle Bin function (p.78) you can restore deleted photos.

**1.** Select an image that you want to delete by pressing the **Left**/**Right** button and press the **Delet** button.

![](_page_58_Picture_13.jpeg)

**Delete** Yes OK Confirm

 $\Box$ 

![](_page_58_Picture_14.jpeg)

<Single Image> <Thumbnail Image>

- **2.** To add images to delete, press the **T** button.
	- **Left**/**Right** button: Selects images
	- **T** button: Checks for deletion
	- **OK** button: Deletes the selection

![](_page_58_Picture_20.jpeg)

- **3.** Select the submenu values by pressing the **Up**/**Down** button and then press the **OK** button.
	- If [No] is selected: Cancels "Delete Image".
	- If [Yes] is selected: Deletes the selected images.

### **E (Effect) button: Resize**

Change the resolution (size) of pictures taken. Select [Start image] to save an image to be the start-up image.

- **1.** Press the **Play mode** button and press the **E** button.
- **2.** Press the **Left**/**Right** button and select the  $[RESIZE]$  ( $\Box$ ) menu tab.
- **3.** Select a desired sub menu by pressing the **Up**/**Down** button and press the **OK** button.

![](_page_59_Picture_5.jpeg)

- A large sized image can be resized to a smaller sized image, but not vice versa.
- Only JPEG images can be resized. Movie clip (AVI), Voice recording (WAV) files can't be resized.
- You can change the resolution of only those files compressed in the JPEG 4:2:2 format.
- $-$  The resized image will have a new file name. The IStart Imagel image is stored not on the memory card but on the internal memory.
- If a new user image is saved, one of the two user images will be deleted in order.
- $-$  If the memory capacity is insufficient to store the resized image, a [Memory Full!] message will appear on the LCD monitor and the resized image can't be stored.

![](_page_59_Picture_195.jpeg)

**Image Resize Types (**z**: Selectable)**

### **E (Effect) button: Rotating an image**

You can rotate the stored images by various degrees.

Once the playback of the rotated picture is finished, it will switch back to the original state.

- **1.** Press the **Play mode** button and press the **E** button.
- **2.** Press the **Left**/**Right** button and select the  $[ROTATE]$  ( $Q$ ) menu tab.
- **3.** Select a desired sub menu by pressing the **Up**/ **Down** button.

![](_page_60_Picture_6.jpeg)

< : Right 90˚>: Rotate picture in a clockwise direction

![](_page_60_Picture_8.jpeg)

< : Horizontal>: Rotate picture horizontally

![](_page_60_Picture_10.jpeg)

Rotate picture in a counterclock-wise direction

![](_page_60_Picture_12.jpeg)

< : Vertical>:

![](_page_60_Picture_14.jpeg)

 $<$  2: 180° $>$ : Rotate picture 180 degrees

180 ˚

Ŧ

OK Set E Back

 $\Box$  a  $\Box$ 

### **E (Effect) button: Colour**

It is possible to add colour effects to your images by using this button.

- **1** Press the **Play mode** button and press the **E** button.
- **2.** Select ( $\bigotimes$ ) menu tab by pressing the **Left**/**Right** button.
- **3.** Select a desired sub menu by pressing the **Up**/**Down** button and press the **OK** button.

![](_page_60_Picture_20.jpeg)

![](_page_60_Picture_360.jpeg)

4. The changed image is saved as a new file name.

![](_page_60_Picture_23.jpeg)

Rotate picture vertically

Ú If you display the rotated image on the LCD monitor, empty spaces may appear to the left and right of the image.

### **E (Effect) button: Colour**

#### ■ Custom colour

You can change the R(Red), G(Green) and B(Blue) values of the image.

![](_page_61_Picture_3.jpeg)

- **OK** button: Selects / sets up the Custom Colour
- **Up**/**Down** button: Selects R, G, B
- **Left**/**Right** button: Changes the values

![](_page_61_Picture_7.jpeg)

### **E (Effect) button: Image editing**

- **1.** Press the **Play** button and press the **E** button.
- **2.** Select ( $\overline{uw}$ ) menu tab by pressing the **Left/Right** button.

### **ACB**

You can automatically adjust the brightness of the dark area, caused by under exposure to the light source.

- **1.** Select ( ) by pressing the **Up**/**Down** button and press the **OK** button.
- **2** The [Processing!] message is displayed and the image is saved as a new file name

![](_page_61_Picture_15.jpeg)

#### **Red eye removal**

Red eye effect can be removed from the captured image.

- **1.** Select ( $\textcircled{\infty}$ ) by pressing the **Up**/Down button and press the **OK** button.
- **2** The [Processing!] message displays and the image is saved as a new file name

![](_page_61_Picture_20.jpeg)

### **E (Effect) button: Image editing**

#### **Face Retouch**

When you recorded a person, you can retouch the subject's face.

- **1.** Select **( )** by pressing the **Up/Down** button and a bar for selecting the [Face Retouch] will be displayed.
- **2.** Change the Face Retouch by pressing the **Left/Right** button.
- **3.** Press the **OK** button and the image will be saved as a new file name.

![](_page_62_Picture_6.jpeg)

#### **Contrast control**

You can change the contrast of the image.

- **1.** Select (  $\circledcirc$  ) by pressing the **Up**/**Down** button and a bar for selecting the contrast will be displayed.
- **2.** Change the contrast by pressing the **Left**/**Right** button.
- **3.** Press the **OK** button and the image will be saved as a new file name.

![](_page_62_Picture_12.jpeg)

#### **Brightness control**

You can change the brightness of the image.

- 1. Select  $(\cdot \bullet)$  by pressing the Up/Down button and a bar for selecting the brightness will be displayed.
- **2.** Change the brightness by pressing the **Left**/**Right** button.
- **3.** Press the **OK** button and the image will be saved as a new file name.

![](_page_62_Picture_18.jpeg)

#### **Saturation control**

You can change the saturation of the image.

- **1.** Select ( $\frac{1}{20}$ ) by pressing the **Up**/Down button and a bar for selecting the saturation will be displayed.
- **2.** Change the saturation by pressing the **Left**/**Right** button.
- **3.** Press the **OK** button and the image will be saved as a new file name.

![](_page_62_Picture_24.jpeg)

### **Setting up the play back function using the LCD monitor**

Play mode functions can be changed by using the LCD monitor. In the Play mode, pressing the **MENU** button displays the menu on the LCD monitor. The menus you can set up in Play mode are as follows. To capture an image after setting up the play menu, press the **Play mode** button or **Shutter** button.

![](_page_63_Picture_302.jpeg)

This menu is available while the camera is connected to a PictBridge supporting printer (direct connection to the camera, sold separately) with a USB cable.

![](_page_63_Picture_303.jpeg)

### **Setting up the play back function using the LCD monitor**

![](_page_64_Picture_309.jpeg)

Ú Menus are subject to change without prior notice.

### **Starting the slide show ( )**

Images can be displayed continuously at pre-set intervals. You can view the slide show by connecting the camera to an external monitor.

- **1.** Press the **Play mode** button and press the **MENU** button.
- **2.** Press the **Left**/**Right** button and select the [MULTI SLIDE SHOW] menu tab.

#### **Start the slide show**

The slide show can start only in the [Show Start] menu.

- **1.** Use the **Up**/**Down** button to select the [Show Start] menu and press the **Right** button.
- **2.** Select a desired sub menu by pressing the **Up**/**Down** button.
	- [Play]: The slide show is closed after one cycle.

[Repeat Play]: The slide show is repeated until cancelled.

- **3.** Press the **OK** button and the slideshow will be started.
	- To pause the slide show while playing it back, press the **Play & Pause** ( $\Box$ ) button again.
	- Pressing the **Play & Pause** (**IZID**) button again will cause the slide show to restart.

Back OK Set

Play Repeat Play

 $\overline{D}$  of  $\overline{\mathbf{C}}$ 

MULTI SLIDE SHOW **Show Start** Images **Effect** Interval **Music** 

– To stop playback of the slide show, press the **Play & Pause** ( $\Box$ ) button, and then press the **OK** button.

### **Starting the slide show ( )**

#### **Selecting Images**

You can select image to view.

- **1** Use the **Up**/**Down** button to select the [Images] menu and press the **Right** button.
- **2.** Select a desired sub menu by pressing the **Up**/**Down** button.
	- [All]: All images saved in the Memory are played back.
	- [Date]: Images taken in a specified date are played back.
	- [Select]: Play only the selected images.

If you press the **Right** button, you can select the desired images to play back.

The selected image can be saved as [Select 1], [Select 2] and [Select 3]. If you save the selected image with the [New Select] command, it will be saved as [Select 1]. But when a new image is saved again using [New Select], the former image which had been saved as [Select 1] will be saved as [Select 2] automatically. You can change and cancel the images which were saved as [Select 1], [Select 2] and [Select 3].

**3.** Press the **OK** button and the settings are saved.

![](_page_65_Picture_272.jpeg)

#### **Confi gure slide show effects**

Unique screen effects can be used for the slide show.

- **1.** Select the [Effect] sub menu by pressing the **Up**/**Down** button and press the **Right** button.
- **2.** Use the **Up**/**Down** button to select the type of effect.
- **3.** Press the OK button to confirm the setting.

![](_page_65_Picture_17.jpeg)

– When the effect is selected, the background music is changed according to the default setting of the effect.

![](_page_65_Picture_273.jpeg)

![](_page_65_Picture_20.jpeg)

● You can change the desired music for each effect.

### **Starting the slide show (** $\widehat{\mathbf{\odot}}$ **)**

#### **Setting play interval**

Set the slide show play interval.

- **1.** Select the [Interval] sub menu by pressing the **Up**/**Down** button and press the **Right** button.
- **2.** Use the **Up**/**Down** button to select the desired interval.
- **3.** Press the **OK** button to save the configuration.

![](_page_66_Picture_238.jpeg)

![](_page_66_Picture_7.jpeg)

- The loading time depends on the image size and quality.
- $\bullet$  While the slide show is playing, only the first frame of a movie file is displayed.
- $\bullet$  While the slide show is playing, the voice recording file will not display.
- [Interval] is available when the effect is set to [Off], [Basic], [Classic] in the slide show. It is unavailable when the effect is set to [Memories], [Rhythmic], [Delight] in the slide show.

#### **Setting Background Music**

Set the slide show music.

- **1.** Select the [Music] sub menu by pressing the **Up**/**Down** button and press the **Right** button.
- **2.** Use the **Up**/**Down** button to select the desired Music.
- **3.** Press the **OK** button to save the configuration.

[Off]: Background music is not played back. [Panorama], [First smile], [Remembrance]: Selected music is played back.

![](_page_66_Picture_18.jpeg)

#### **Voice memo**

You can add your voice to a stored still image.

![](_page_67_Picture_3.jpeg)

![](_page_67_Picture_4.jpeg)

![](_page_67_Picture_5.jpeg)

- <Voice memo menu> <Ready for recording> <Voice is recording>
	-
- Press the **Shutter** button to take a picture. The images are saved on the memory. After saving the image, the voice is recording for 10 seconds.
- To stop the recording, press the **Shutter** button.

#### **Protecting images**

This is used to protect specific shots from being accidentally erased (Lock). It also unprotects images that have been previously protected (Unlock).

- **1.** Press the **Up**/**Down** button and select the [Protect] menu tab. And then press the **Right** button.
- **2.** Select a desired sub menu by pressing the **Up**/**Down** button and press the **OK** button.

![](_page_67_Picture_15.jpeg)

- [Select]: Selection window for an image to be protected / released is displayed.
- **Up**/**Down**/**Left**/**Right** button: Select an image.
- **Zoom W**/**T** button: Protect / release the image.
- **OK** button: Your changes will be saved and the menu will disappear.

[All]: Protect / release all saved images.

- If you protect an image, the protect icon will be displayed on the LCD monitor. (An unprotected image has no indicator)
- An image in Lock mode will be protected from the delete function or [Delete] functions, but will NOT be protected from the [Format] function.

![](_page_67_Picture_23.jpeg)

![](_page_67_Picture_24.jpeg)

![](_page_67_Picture_25.jpeg)

#### **Deleting images**

This deletes images stored on the memory card. By activating the Recycle Bin function (p.78) you can restore deleted photos.

- **1.** Press the **Up**/**Down** button and select the [Delete] menu tab. And then press the **Right** button.
- **2.** Select a desired sub menu by pressing the **Up**/**Down** button and press the **OK** button.
	- [Select]: Selection window for an image to delete is displayed.
	- **Up**/**Down**/**Left**/**Right** button: Select an image.
	- **Zoom T** button: Select the image for deletion. (V mark)
	- **OK** button: Press the **OK** button to display the confirmation message. Select the [Yes] menu and press the **OK** button to delete marked images.
	- [All]: Displays confirmation window. Select the [Yes] menu and press the **OK** button to delete all unprotected images. If there are

no protected images, all the images are deleted and a [No Image!] message will display.

![](_page_68_Picture_11.jpeg)

Delete All?

T Select OK Delete

OK Confirm

Of all the files stored in the memory card, the unprotected files in the DCIM subfolder will be deleted. Remember that this will permanently delete unprotected images. Important shots should be stored on a computer before deletion takes place. The startup image is stored in the camera's internal memory (i.e., not on the memory card) and it will not be deleted even if you delete all files on the memory card.

**3.** After deletion, the screen will be changed to the play mode screen.

### **DPOF**

- DPOF(Digital Print Order Format) allows you to embed printing information on your memory card's MISC folder. Select the pictures to be printed and how many prints to make.
- The DPOF indicator will be displayed on the LCD monitor when an image that has DPOF information plays back. Images can then be printed on DPOF printers, or at an increasing number of photo labs.
- This function is not available for movie clips and voice recording files.
- $\bullet$  When the wide angle image is printed as a wide angle print, 8% of the left and right side of the image may not be printed. Check that your printer can support the wide angle image when you print the image. When you print the image at a photo lab, request that the image is printed as a wide angle image. (Some photo labs may not support the wide angle size print.)

#### **Standard**

This function allows you to embed printing quantity information on a stored image.

- **1.** Press the **Up**/**Down** button and select the [DPOF] menu tab. And then press the **Right** button.
- **2.** Press the **Right** button again and [Standard] sub menu will be displayed.
- **3.** Select a desired sub menu by pressing the **Up**/**Down** button and press the **OK** button.
	- [Select]: Selection window for an image to print is displayed.
	- **Up**/**Down**/**Left**/**Right** button: Select an image to print.
	- **Zoom W**/**T** button: Select the number of prints.
	- [All Pics]: Configure number of prints for all pictures except movie and voice files
	- **Zoom W**/**T** button: Select a number of prints.

[Cancel]: Cancel the print setup.

![](_page_69_Picture_12.jpeg)

![](_page_69_Picture_13.jpeg)

![](_page_69_Picture_14.jpeg)

**4.** Press the OK button to confirm the setting. If an image carries DPOF instructions, the DPOF  $\left(\bigwedge\right)$  indicator will show.

#### **Index**

Images (except for movie clips and voice file) are printed as index type.

- **1.** Press the **Up**/**Down** button and select the [DPOF] menu tab. And then press the **Right** button.
- **2.** Press the **Right** button again and [Index] sub menu will be displayed. Yes 100-0010
	- **3.** Select a desired sub menu by pressing the **Up**/**Down** button.
		- If [No] is selected: Cancel the index print setting.

If [Yes] is selected: The image will be printed in index format.

4. Press the OK button to confirm the setting.

![](_page_69_Figure_24.jpeg)

#### **Print size**

You can specify the print size when printing images stored on the memory card. The [Size] menu is available only for DPOF 1.1 compatible printers.

- **1.** Press the **Up**/**Down** button and select the [DPOF] menu tab. And then press the **Right** button.
- **2.** Press the **Right** button again and select the [Size] sub menu will be displayed.
- **3.** Select a desired sub menu by pressing the **Up**/**Down** button and press the **OK** button.
	- [Select]: Selection window to change the printed size of the image is displayed.
	- **Up**/**Down**/**Left**/**Right** button: Select an image.
	- **Zoom W**/**T** button: Change the print size.
	- **OK** button: Your changes will be saved and the menu will disappear.

![](_page_70_Picture_10.jpeg)

OK Set

W ◀ Cancel ▶ T

- [All Pics]: Change print size of all saved images.
- **Zoom W**/**T** button: Select a print size.
- OK button: Confirm the changed setting.
- [Cancel]: Cancel all of the print size settings.

![](_page_70_Picture_15.jpeg)

Ú DPOF [Size] secondary menu: Cancel, 3X5, 4X6, 5X7, 8X10

![](_page_70_Picture_17.jpeg)

Depending on the manufacturer and print model, cancelling the  $\overline{B}$  Back **OK Set printing may take a little longer for the printer to process.** 

### **Copy To Card**

This enables you to copy image files, movie clips and voice recording files to the memory card.

- **1.** Select the [Copy To Card] menu tab by pressing the **Up**/**Down** button. And then press the **Right** button.
- **2.** Select a desired sub menu by pressing the **Up**/**Down** button and press the **OK** button.
	- [No]: Cancels [Copy To Card].
	- [Yes]: All images, movie clips and

voice recording files saved in the internal memory are copied to the memory card after the [Processing!] message is displayed. After copying has been completed, the screen will return to play mode.

![](_page_71_Picture_8.jpeg)

- When this menu is selected without inserting a memory card, the [No Card!] message will be displayed.
- If there is not enough space available in the memory card to copy saved images in the internal memory (30MB), the [Copy To Card] command will copy only some of the images and display [Memory Full!] message. Then the system will return to the Playback mode. Please be sure to delete any unnecessary files to free up space before inserting the memory card into the camera.
- When you move the images that are stored in the internal memory by doing [Copy To Card] to the card, the next number of file names will be created in the card to avoid duplication of the file name.
	- When the [Reset] of the [File] setup menu is set: The copied file names start from after the last stored file name.
	- When the [Series] of the [File] setup menu is set: The copied file names start from after the last captured file name. After completing [Copy To Card], the last stored image of the last copied folder is displayed on the LCD monitor.
# **Sound menu**

In this mode, you can set up sound settings. You can use the setup menu in all camera modes, except Voice recording mode.

■ The items indicated by are default settings.

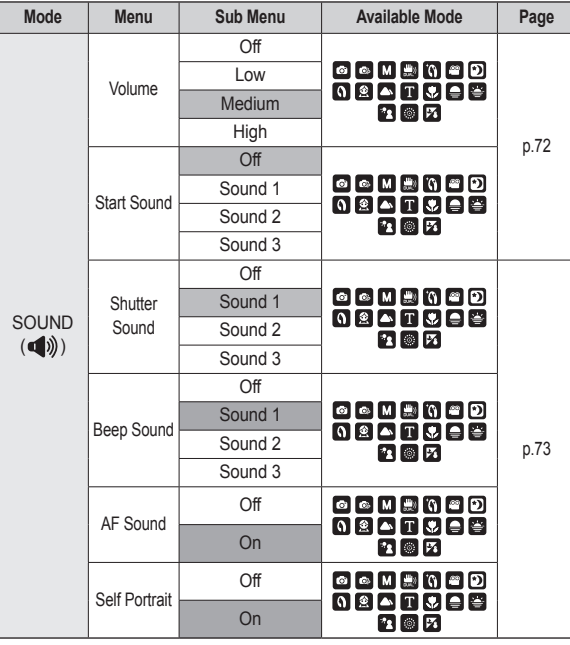

# **Sound (4)**)

### **Volume**

You can set select a volume of start up sound, shutter sound, beep sound and AF sound.

– [Volume] sub menu: [Off], [Low], [Medium], [High]

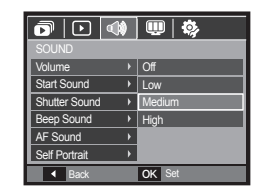

### **Start up Sound**

You can select the sound that is activated whenever the camera is turned on.

– Start Sound: [Off], [Sound 1], [Sound 2], [Sound 3]

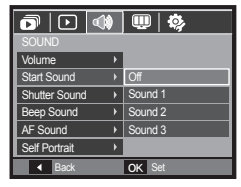

# **Sound (** $\binom{1}{2}$ )

### **Shutter Sound**

You can select the shutter sound.

– [Shutter Sound] sub menu: [Off], [Sound 1], [Sound 2], [Sound 3]

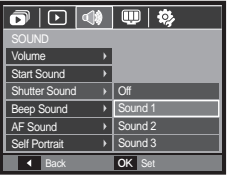

### **AF Sound**

If you set AF sound to on, AF sound will be activated when the Shutter button is pressed down half way so that you can be aware of the camera operation status.

– [AF Sound] sub menu: [Off], [On]

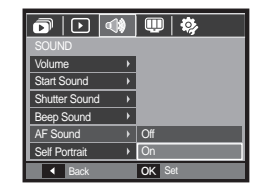

### **Beep Sound**

If you set sound to on, various sounds will be activated for camera startup, when **OK** button is pressed, so that you can be aware of the camera operation status.

– [Beep Sound] sub menu: [Off], [Sound 1], [Sound 2], [Sound 3]

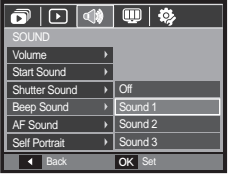

### **Self Portrait**

This feature automatically detects the location of the face and optimises the camera settings to ensure a great self portrait.

– This feature can be set by using the [Off] and [On] buttons.

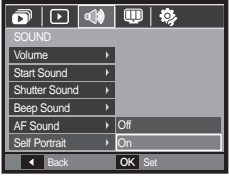

# **Setup menu**

In this mode, you can set up basic settings. You can use the setup menu in all camera modes, except Voice recording mode.

■ The items indicated by **are default settings.** 

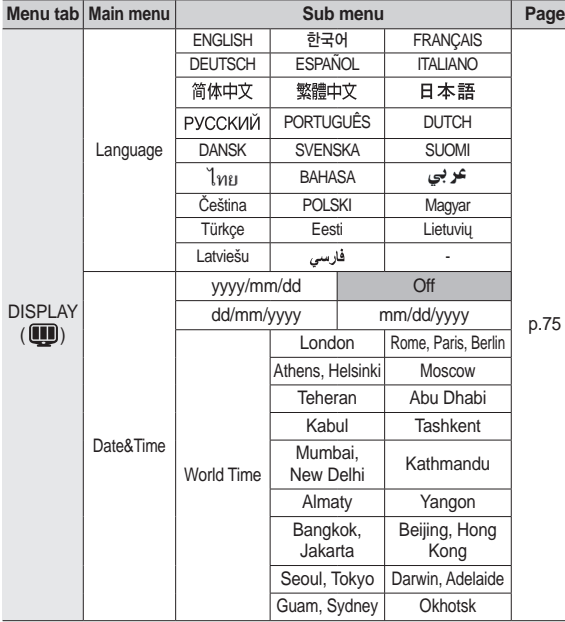

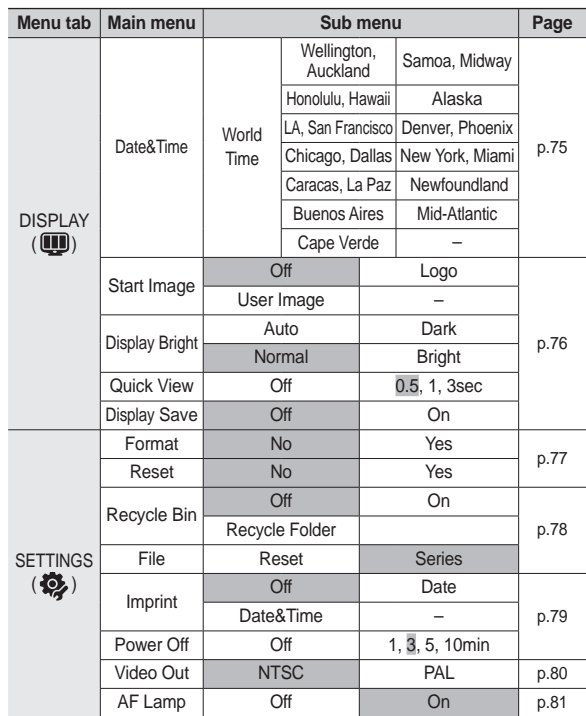

\* Menus are subject to change without prior notice.

# **Display ( )**

### **Language**

There is a choice of languages that can be displayed on the LCD monitor. Even if the battery is removed and inserted again, the language setting will be preserved.

– Language sub menu:

English, Korean, French, German, Spanish, Italian, S.Chinese, T.Chinese, Japanese, Russian, Portuguese, Dutch, Danish, Swedish, Finnish, Thai, Bahasa (Malay / Indonesian), Arabic, Czech, Polish, Hungarian, Turkish, Estonian, Lituanian, Latvian and Persian.

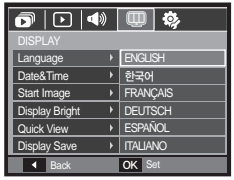

### **Setting up the Date / Time / Date type**

You can change the date and time that will be displayed on the captured images and set up the date type. If [World Time] is set in foreign countries, the date and time of the destination will be displayed on the LCD monitor.

– Date type: [yyyy/mm/dd], [Off], [dd/mm/vyyy], [mm/dd/vyyy].

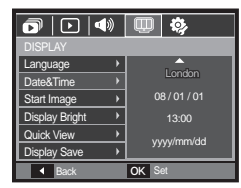

– World time

Available cities:

London, Cape Verde, Mid-Atlantic, Buenos Aires, Newfoundland, Caracas, La Paz, New York, Miami, Chicago, Dallas, Denver, Phoenix, LA, San Francisco, Alaska, Honolulu, Hawaii, Samoa, Midway, Wellington, Auckland,

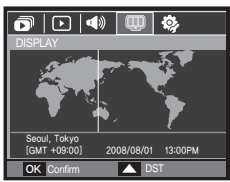

Okhotsk, Guam, Sydney, Darwin, Adelaide, Seoul, Tokyo, Beijing, Hong Kong, Bangkok, Jakarta, Yangon, Almaty, Kathmandu, Mumbai, New Delhi, Tashkent, Kabul, Abu Dhabi, Teheran, Moscow, Athens, Helsinki, Rome, Paris, Berlin

– [DST] (Daylight Saving Time): Press the **Up** button to set up [DST].  $($ name.

# **Display ( )**

### **Start up image**

You can select the image that is first displayed on the LCD monitor whenever the camera is turned on.

- Sub menus: [Off], [Logo], [User Image]
- Use a saved image for the start-up image with the [Start Image] in the [RESIZE] menu in the play mode.
- The start-up image will not be deleted by [Delete] or [Format] menu.
- The User images will be deleted by [Reset] menu.

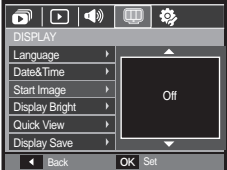

### **Quick view**

If you enable Quick View before capturing an image, you can view the image you just captured on the LCD monitor for the duration set in the [Quick View] setup. Quick view is possible only with still images.

- Sub menus
	- [Off]: The quick view function can't be activated.
	- [0.5, 1, 3 sec]: The captured image is briefly displayed during the selected time.

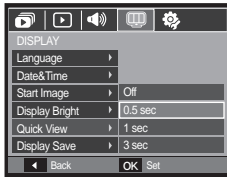

### **Display brightness**

You can adjust the LCD brightness.

– Sub menus: [Auto], [Dark], [Normal], **[Bright]** 

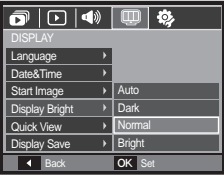

### **Display Save**

If you set the [Display Save] to On and the camera isn't operated during the specified time, the LCD monitor will be turned off automatically.

- Sub menus
	- [Off]: The LCD monitor will not be turned off
	- [On]: If the camera isn't operated during the specified time (about 30 SEC.), the camera power will be idle (Camera status lamp:Blinking) automatically.

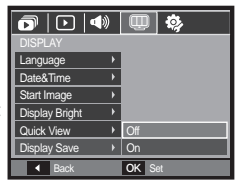

### **Formatting a memory**

If you run [Format] on the memory, all files which are image, video clip and even protected images will be deleted. So be sure to download important files to your PC before formatting the memory.

– Sub menus

[No]: The memory will not be formatted. [Yes]: A window for confirming the selection displays.

– A [Processing!] message appears and the memory will be formatted. If you run FORMAT in Play mode, a [No Image!] message will appear.

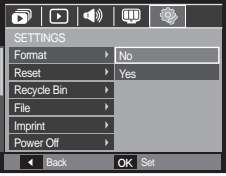

- Be sure to run [Format] on the following types of memory card.
	- A new memory card, or an unformatted memory card
	- $-$  A memory card that has a file this camera can't recognise or one that has been taken from another camera.
	- Always format the memory card using this camera. If you insert a memory card that has been formatted using other cameras, memory card readers, or PCs, you will get a [Card Error!] message.

### **Initialisation**

All camera menu and function settings will be restored to their default values. However, values for Date/Time, Language, and Video will not be changed.

- Sub menus
	- [No]: Settings will not be restored to their defaults.
	- [Yes]: A window to confirm the selection is displayed. Select the [Yes] menu and all settings will be restored to their defaults. **Back OK Set**

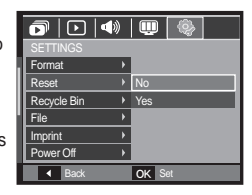

### **Recycle Bin**

You can activate the [Recycle Bin] function or restore photos saved in the recycle bin. By turning on this function, you can temporarily save photos up to a total 10MB capacity. You can also restore photos from the recycle bin.

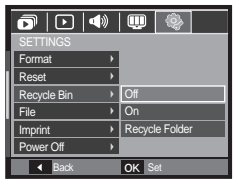

– Sub menus

[Off]: Do not want to use the Recycle Bin function.

[On]: Deleted photos are saved in the Recycle folder.

[Recycle Folder]: You can restore the deleted photos from the Recycle folder.

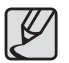

- The Recycle Bin function only works with photos.
- When you delete all files at once, the files are not saved in the Recycle Bin. When the Recycle bin is full of space, it removes photos in sequence from the first deleted photo.
- Although you turn off the Recycle function, the Recycle bin still keeps the photos.
- When you format the built-in/external memory, all photos in the Recycle Bin are deleted.

### **File name**

This function allows the user to select the file naming format.

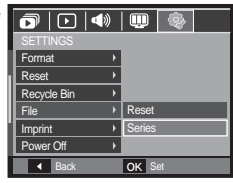

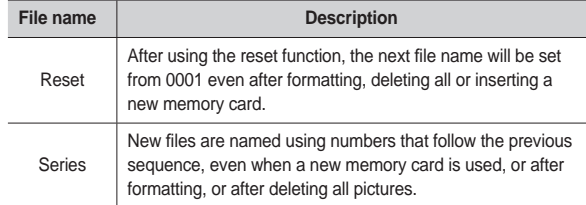

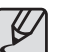

- $\bullet$  The first stored folder name is 100SSCAM, and the first file name is SDC10001.
- $\bullet$  File names are assigned sequentially from SDC10001  $\rightarrow$  $SDC10002 \rightarrow \sim \rightarrow SDC19999$ .
- $\bullet$  The folder number is assigned sequentially from 100 to 999 as follows:  $100SSCAM \rightarrow 101SSCAM \rightarrow \sim \rightarrow 999SSCAM$
- Maximum numbers of files in a folder are 9999.
- The files used with the memory card conform to the DCF (Design rule for Camera File systems) format. If you change the image file name, the image may not play back.

### **Imprinting the recording date**

There is an option to include DATE/TIME on still images.

- Sub menus
	- [Off]: The DATE & TIME will not be imprinted on the image file.

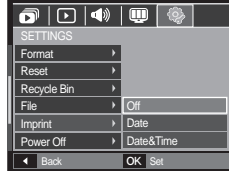

- [Date]: Only the DATE will be imprinted on the image fi le.
- [Date&Time]: The DATE & TIME will be imprinted on the image file.
- \* The Date & Time are imprinted at the bottom right side of the still image.
- \* The imprint function is applied only to still images.
- Ú Depending on the manufacturer and print mode, the date printed on an image may not be printed correctly.

### **Auto power off**

This function switches the camera off after a set amount of time in order to prevent unnecessary battery drainage.

- Sub menus
	- [Off]: Do not want to use the Power Off function.
	- [1, 3, 5, 10 min]: The power will turn off automatically if not used for the period of time specified.

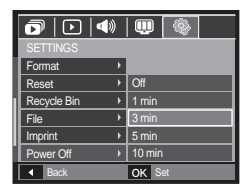

- After replacing the battery, the [Power Off] setting will be preserved.
- Note that the automatic [Power Off] function will not operate if the camera is in the PC/Printer mode, slide show, playing back a voice recording and playing back a movie clip.

### **Selecting video out type**

The Movie output signal from the camera can be NTSC or PAL. Your choice of output will be governed by the type of device (monitor or TV, etc.) to which the camera is connected. PAL mode can support only BDGHI.

■ Connecting to an external monitor

When the camera is connected to an external monitor, the image and menus on the LCD monitor will be visible on the external monitor and the LCD monitor of the camera.

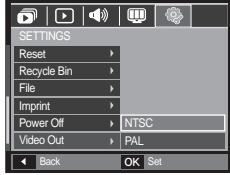

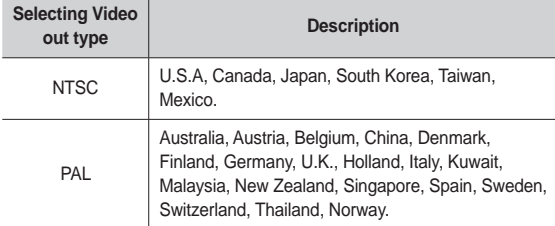

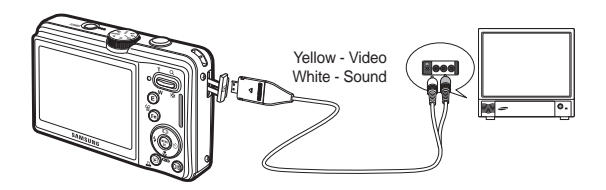

- When using a TV as an external monitor, you will need to select the external or AV channel of the TV.
- There will be a digital noise on the external monitor, but it is not a malfunction.
- If the image is not in the centre of the screen, use the TV controls to centre it.
- When the camera is connected to an external monitor, some parts of the image may not be displayed.
- When the camera is connected to an external monitor, the menu will be visible on the external monitor and the menu functions are the same as those indicated on the LCD monitor.

### **Auto focus lamp**

You can turn on and off the Auto Focus lamp.

- Sub menus
	- [Off]: The AF lamp will not light up in low light conditions.
	- [On]: The AF lamp will light up in low light conditions.

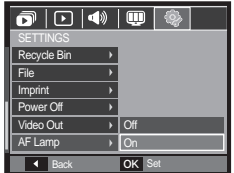

# **PictBridge**

You can use the USB cable to connect this camera to a printer that supports PictBridge (sold separately) and print the stored images directly. Movie clips and voice files cannot be printed.

- Setting up the camera for connection to the printer
	- **1.** Connect the camera and printer with USB cable.
- **2.** Select the [Printer] menu by pressing Select USB Select USB **Up**/**Down** button and press the **OK** button.

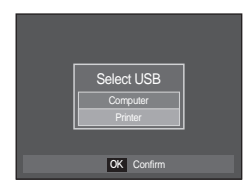

■ Connecting the Camera to a Printer

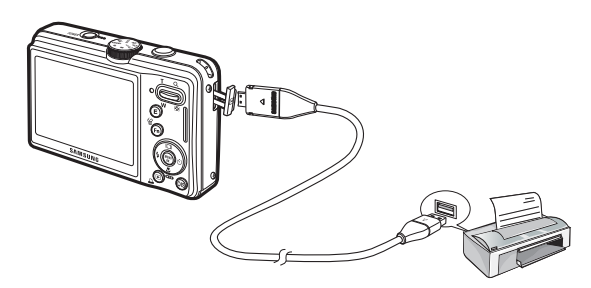

## **PictBridge**

\* If the [USB] menu is set to the [Computer], you cannot connect a Pictbridge compatible printer to the camera through USB cable with [Connecting Computer] message. In this case, remove the cable and do steps 1 and 2 again.

#### ■ Easy printing

When you connect the camera to printer in the Play back mode, you can print a picture easily.

- Pressing the **Left**/**Right** button: Selects a previous / next image.
- $-$  Pressing the **Print**  $(\triangle)$  button: Currently displayed image will be printed with the printer's default setting.

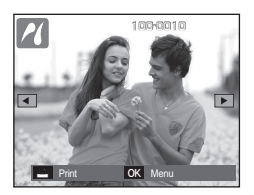

## **PictBridge: Picture Selection**

You can select images you want to print.

- Setting the Number of Copies to Print
	- **1.** Press the **MENU** button and the PictBridge menu will be displayed.
	- **2.** Use the **Up**/**Down** button to select the [Images] menu and press the **Right** button.
	- **3.** Use the **Up**/**Down** button to select a desired sub menu and press the **OK** button.

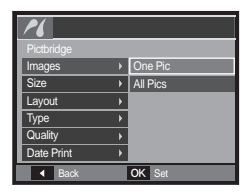

– Select [One Pic] or [All Pics]. A screen where you can set the number of copies to print will appear as shown below.

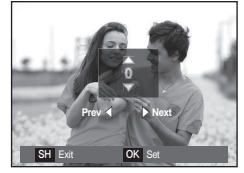

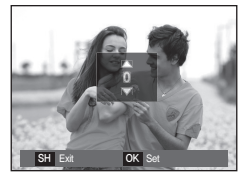

<When [One Pic] is selected> <When [All Pics] is selected>

- Press the **Up**/**Down** button to select the number of prints.
- When [One Pic] is selected: Use the **Left**/**Right** button to select another picture. After selecting another picture, select the number of prints for another picture.
- After setting the number of prints, press the **OK** button to save.
- Press the **Shutter** button to return to the menu without setting the number of prints.
- **4.** Press the **Print**  $( \nightharpoonup \hspace*{2.15cm} \rightarrow)$  button and images will be printed.

## **PictBridge: Print Setting**

You can select the Paper Size, Print Format, Paper Type, Print Quality, Date Print, and File Name Print menus for printed pictures.

4 Back OK Se

Auto **Postcard Card** 4x6 L  $\overline{2}$ 

Pictbridge Images Size **Layout Type Quality** Date Print

- **1.** Press the **MENU** button and the PictBridge menu will be displayed.
- **2.** Use the **Up**/**Down** button to select the desired menu, and then press the **Right** button.

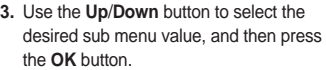

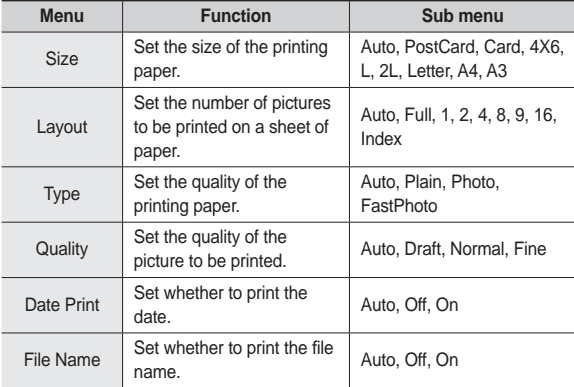

Ú Some menu options are not supported on all printers. If not supported, the menus are still displayed in the LCD, but are not selectable.

## **PictBridge: Reset**

Initialises user-changed configurations.

- **1.** Use the **Up**/**Down** button to select the [Reset] menu tab. And then press the **Right** button.
- **2.** Use the **Up**/**Down** button to select the desired sub menu value, and then press the **OK** button.

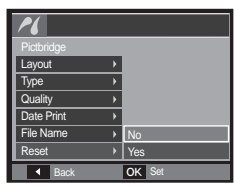

If [Yes] is selected: All print and image settings will be reset.

- If [No] is selected: Settings will not be reset.
- Ú Default print setting varies depending on the printer manufacturer. For your printer's default setting, refer to the user's guide that came with your printer.

## **Software notes**

Please ensure that you read the instruction manual carefully before use.

- Under no circumstances should all or part of either the software or the user manual be reproduced.
- Copyrights for software are licensed only for use with a camera.
- In the unlikely event of a manufacturing fault, we will repair or exchange your camera. We cannot, however, be held responsible in any way for damage caused by inappropriate use.
- Using a Hand-made PC or a PC and OS that has not been guaranteed by the manufacturer is not covered by the Samsung warranty.
- Before reading this manual, you should have a basic knowledge of computers and O/S (Operating Systems).

## **System requirements**

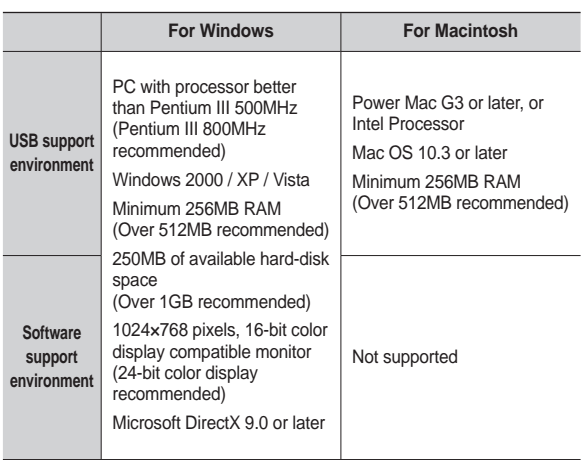

※ It is not compatible with Windows XP and Vista 64-bit Edition.

※ Samsung is not responsible for any defects or damages caused by the use of unauthorized computer including an assembled PC.

## **About the software**

After inserting the CD-ROM provided with this camera into the CD-ROM drive, the following window should automatically run.

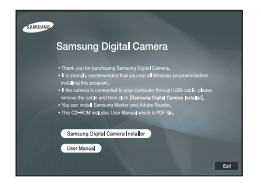

 **XviD codec: This makes movie clips (MPEG-4) recorded with this camera play back on a PC.** 

To play back a movie clip recorded with this camera, you must install the XviD codec. If a movie clip recorded with this camera does not play well install this codec. This software is only compatible with Windows.

**Samsung Master: This is the all-in-one multi media software solution.**

You can download, view, edit and save your digital images and movie clips with this software. This software is only compatible with Windows.

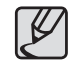

- Be sure to check the system requirements.
- You should allow  $5 \sim 10$  seconds for running the automatic setup program according to the capability of your computer. If the frame does not appear, run the [Windows Explorer] and select [Installer.exe] in the CD-ROM Drive root directory.

## **Setting up the application software**

To use this camera with a PC, install the application software first.

After this has been done, the stored images in the camera can be moved to the PC and can be edited by an image editing program.

**You can visit the Samsung web-site through the internet.**

http://www.samsungcamera.com: English http://www.samsungcamera.co.kr: Korean

**1.** The auto run frame will display. Click the [Samsung Digital Camera Installer] menu in the Auto run frame.

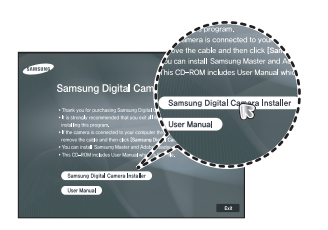

**2.** Install the DirectX, XviD, Samsung Master and Adobe Reader by selecting a button shown on the monitor. If a latest version of DirectX was installed on your computer, DirectX may not be installed.

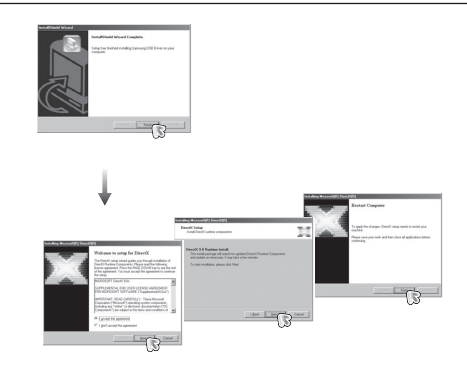

**3.** To play back the movie clip recorded with this camera on the computer, install the XviD codec.

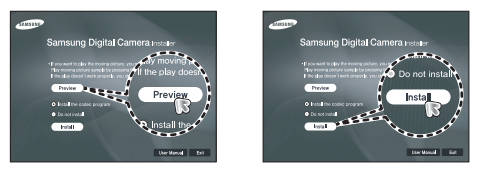

\* The XviD codec is distributed according to the GNU General Public License and everyone can copy, distribute and change this codec. This License applies to any program or other work which contains a notice placed by the copyright holder saying it may be distributed under the terms of this General Public License. For more information, see the License documents (http://www.gnu.org/copyleft/gpl.html).

## **Setting up the application software**

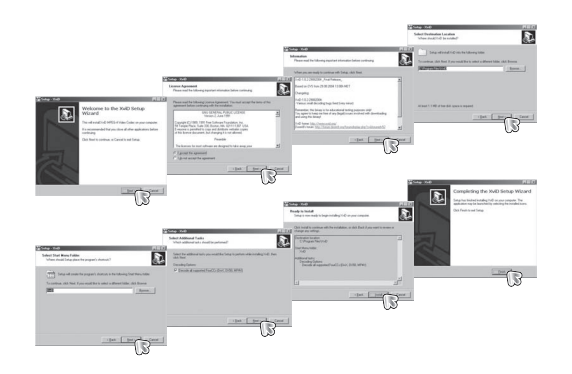

**4.** Install the software by instructions on the monitor.

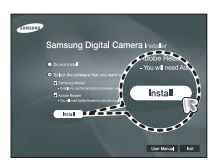

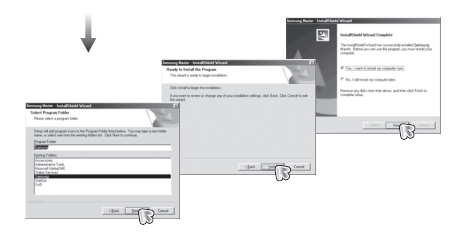

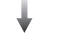

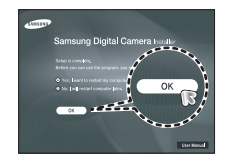

## **Setting up the application software**

- **5.** After restarting the computer, connect the PC to the camera with the USB cable.
- **6.** Turn the camera power on. The [Found New Hardware Wizard] will open and the computer will recognise the camera.
- \* If your OS is Windows XP/ Vista, an image viewer program will open.

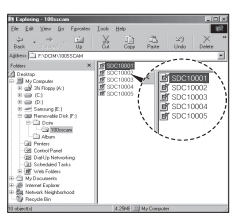

- PDF documents of user manual are included in the Software CD-ROM supplied with this camera. Search the PDF files with Windows explorer. Before opening the PDF files, you must install the Adobe Reader included in the Software CD-ROM.
	- To install the Adobe Reader 6.0.1 correctly, Internet Explorer 5.01 or later has to be installed. Visit "www.microsoft.com" and upgrade the Internet Explorer.

# **Starting PC mode**

If you connect the USB cable to a USB port on your PC and then turn on the power, the camera will automatically switch to "computer connection mode". In this mode, you can download stored images to your PC through the USB cable.

- Camera settings for connection
	- **1.** Turn on the camera
	- **2.** Connect the camera and computer with the supplied USB cable.
	- **3.** Turn on the computer. The camera and computer are connected.
	- **4.** External device selection menu will display on the LCD monitor.
	- **5.** Select the [Computer] by pressing the Up/Down button and press the **OK** button.

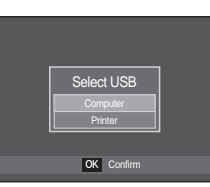

■ Connecting the camera to a PC

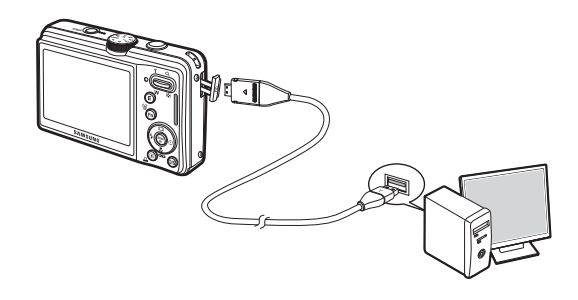

- Ú If you selected [Printer] in Step 5, when you connect the camera to your computer, the [Connecting Printer] message will be displayed and the connection will not be established. In this case, disconnect the USB cable, and then follow the procedure from Step 2 and onward.
- **Disconnecting the camera and PC**

Refer to page 91 (Removing the removable disk).

# **Starting PC mode**

#### **Downloading stored images**

You can download the still images stored on the camera to your PC's hard disk and print them or use a photo editing software to edit them.

- **1.** Connect the camera to your PC with the USB cable.
- **2.** On your computer's desktop display, select [My computer] and double click [Removable  $Disk \rightarrow DCHM \rightarrow 100SSCAM]$ . The image files will then be displayed.
- **3.** Select an image and press the right mouse button.

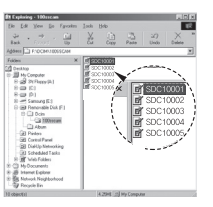

 $\cdots$ speringe

- **4.** A pop-up menu will open. Click the [Cut] or [Copy] menu.
	- $-$  [Cut]: cuts a selected file.
	- $-$  [Copy]: copies files.

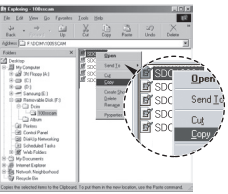

- **5.** Click a folder where you want to paste the fi le.
- **6.** Press the right mouse button and a pop-up menu will open. Click [Paste].

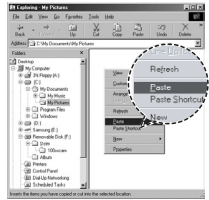

**7.** An image file is transferred from the camera to your PC.

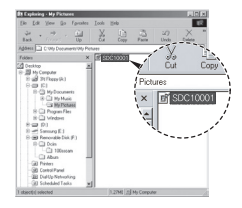

- 
- We recommend that you should copy the images to the PC to view them. Opening images directly from the removable disk may be subject to unexpected disconnection.
- $\bullet$  When you upload a file that is not taken by this camera to the Removable Disk, the [File Error!] message will be displayed on the LCD monitor in the Play mode, and nothing is displayed in THUMBNAIL mode.

# **Removing the removable disk**

#### **Windows 2000/XP/Vista**

(The illustrations may differ from those shown depending on the Windows  $O/S.$ 

- **1.** Check whether the camera and PC are transferring a file. If the camera status lamp blinks, please wait until the lamp has finished blinking and is constantly on.
- **2.** Double-click the [Unplug or Eject Hardware] icon on the task bar.

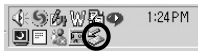

**3.** The [Unplug or Eject Hardware] window will open. Select the [USB Mass Storage Device] and click the [Stop] button.

**4.** The [Stop a Hardware device] window will open. Select the [USB Mass Storage Device] and click the [OK] button.

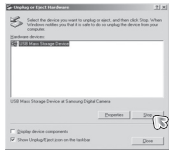

Annual Doco Of to contrar m aeroces to be suppost, uncover un to construct.<br>pos will attempt to stop the Solicining devices. After the devices are<br>nd they may be removed salely G USB Mass Storage Device Maneric volume - (F.)<br>Ill Samsung DSC USB Device

 $x \rightarrow 0$ 

- **5.** A [Safe to Remove Hardware] window will open. Click the [OK] button.
- **6.** A [Unplug or Eject Hardware] window will open. Click the [Close] button and the removable disk will be removed safely.
- **2.** Unplug the USB cable.

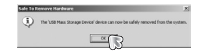

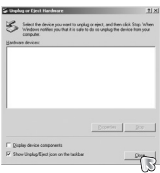

091

## **Samsung Master**

You can download, view, edit and save your images and movies with this software. This software is only compatible with Windows. To run the Samsung Master, double click the Samsung Master icon on the desktop.

- **Downloading images**
	- **1.** Connect the camera to your PC.
	- **2.** A window for downloading images will display after connecting the camera to your PC.
		- To download the captured images, select the [Select All] button.
		- Select desired folder in the window and click the [Select All] button. You can save captured images and selected folder.
		- If you click the [Cancel] button, downloading will be cancelled.
	- **3.** Click [Next >] button.

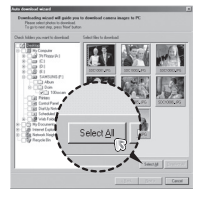

- **4.** Select a destination and make a new folder in which to save downloaded images and folders.
	- Folder names can be made in order of date and images will be downloaded.
	- Folder name will be made as you want and images will be downloaded.
	- After selecting a folder that was made before, images will be downloaded.
- **5.** Click [Next >] button.
- **6.** A window will open as shown alongside. The destination of the selected folder will be displayed on the upper side of the window. Click the [Start] button to download the images.

**7.** Downloaded images will be displayed.

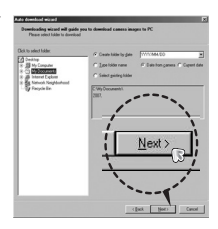

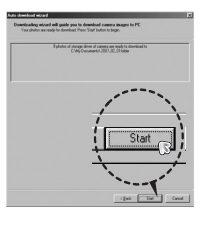

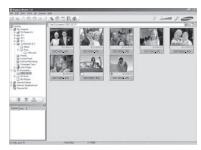

## **Samsung Master**

**Image viewer: You can view the stored images.**

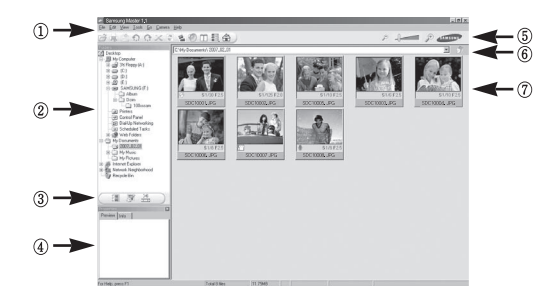

- Image viewer functions are listed below.
	- 1 Menu bar: You can select menus. File, Edit, View, Tools, Change functions, Auto download, help, etc.
	- 2 Image selection window: You can select the desired images in this window.
	- 3 Media type selection menu: You can select image viewer, image edit and movie edit functions in this menu.
	- 4 Preview window: You can preview an image or a movie clip and check the multi media information.
	- 5 Zoom bar: You can change preview size.
	- 6 Folder display window: You can see the folder location of the selected image.
	- 7 Image display window: Images of the selected folder are displayed.
- \* Refer to the [Help] menu in Samsung Master for further information.

**Image edit: You can edit the still image.**

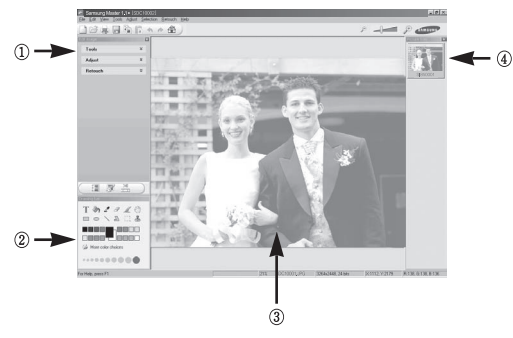

- Image edit functions are listed below.
	- 1 Edit menu: You can select the following menus.
		- [Tools]: You can resize or crop the selected image. See the [Help] menu.

[Adjust]: You can modify image quality. See the [Help] menu.

- [Retouch]: You can change image or insert effects on the image. See the [Help] menu.
- 2 Drawing tools: Tools for editing an image.
- 3 Image display window: A selected image is displayed in this window.
- 4 Preview window: You can preview the changed image.
- Ú A still image edited with Samsung Master can't be played back on the camera.
- <sup>\*</sup> Refer to the [Help] menu in Samsung Master for further information.

## **Samsung Master**

■ Movie edit: You can get the still image, movie clip, narration, music files **together in a movie clip.**

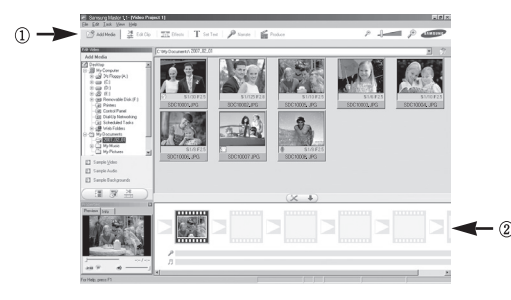

2 Frame display window: You can insert multi media in this window.

- Ú Some movie clips that were compressed with a codec that is not compatible with the Samsung Master cannot be played back.
- \* Refer to the [Help] menu in Samsung Master for further information.

– Movie clip edit functions are listed below.

1 Edit menu:You can select the following menus.

[Add Media]: You can add other media elements to a movie.

[Edit Clip]: You can change the brightness, contrast, colour and saturation.

[Effects]: You can insert an effect.

[Set Text]: You can insert texts.

[Narrate]: You can insert a narration.

[Produce]: You can save the edited multi media as a new file name. You can select AVI, Windows media (wmv) and Windows media (asf) file types.

# **Setting up the USB Driver for MAC**

- **1.** A USB Driver for MAC is not included with the software CD as MAC OS supports the camera driver.
- **2.** Check the MAC OS version during start-up. This camera is compatible with MAC OS 10.3 or later.
- **3.** Connect the camera to the Macintosh and turn the camera power on.
- **4.** A new icon will be displayed on the desktop after connecting the camera to the MAC.

# **Using the USB Driver for MAC**

- **1.** Double click a new icon on the desktop and the folder in the memory will be displayed.
- **2.** Select an image file and copy or move it to MAC.

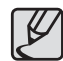

• First complete uploading from computer to camera and then remove the removable disk with the Extract command.

## **Specifications**

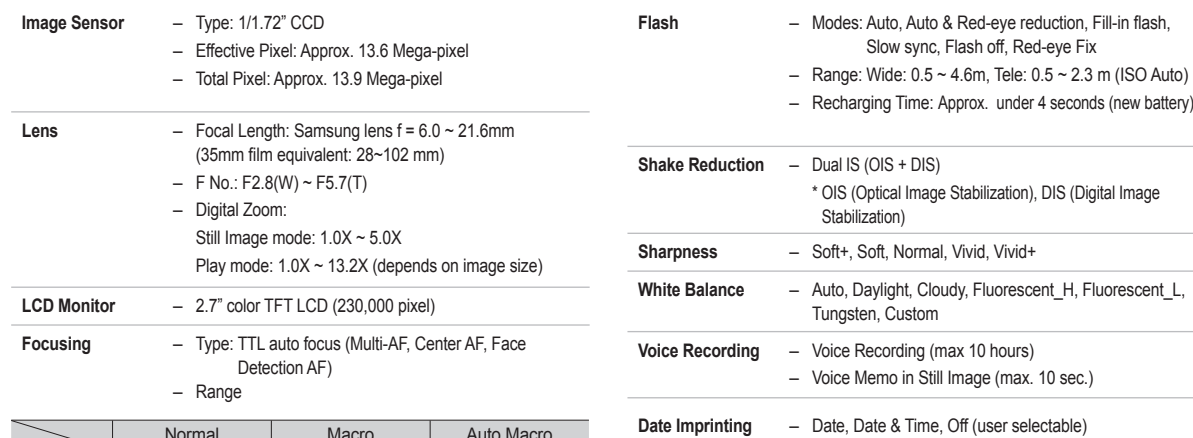

**Shooting** – Still Image

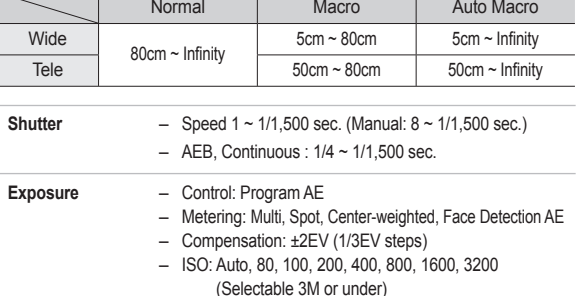

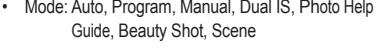

- Ú Scene: Nightscene, Portrait, Children, Landscape, Text, Close-up, Sunset, Dawn, Backlight, Fireworks, Beach & Snow
- Shooting: Single, Continuous, AEB, Motion Capture
- Self-timer: 2 sec., 10 sec., Double (10 sec, 2 sec), Motion Timer

## **Specifi cations**

#### – Movie Clip

- With Audio or without Audio (user selectable, recording time : Memory capacity dependent, max 2hours)
- Size: 800x592(20FPS), 640x480 (30FPS,15FPS), 320x240(30FPS, 15FPS)
- Frame rate: 15FPS, 20FPS, 30FPS
- Optical Zoom up to 3.6X (Sound goes mute when operating the zoom function)
- Movie Editing (Embedded): Movie Stabilization, Pause during recording, Still Image Capture Time Trimming

#### **Storage** – Media

- Internal memory: 30MB
- External Memory (Optional) MMC Plus (Up to 2GB, guaranteed, 4bit 20MHz) SD (up to 4GB guaranteed) SDHC (up to 8GB guaranteed)
- \* Internal memory capacity is subject to change without prior notice.
- File Format
	- Still Image: JPEG (DCF), EXIF 2.21, DPOF 1.1, PictBridge 1.0
	- Movie Clip: AVI (MPEG-4)
	- Audio: WAV

#### – Image Size and Capacity (1GB Size)

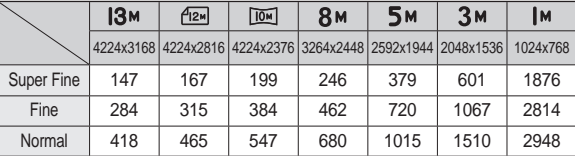

\* These figures are measured under Samsung standard conditions and may vary depending on shooting conditions and camera settings.

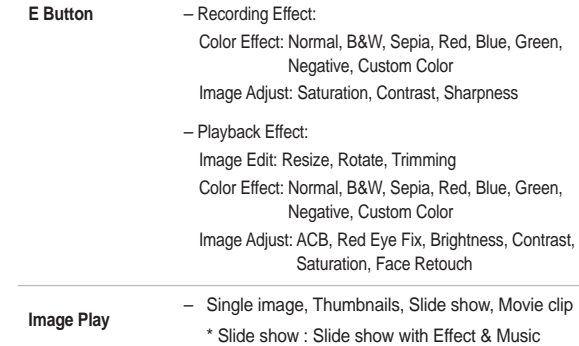

## **Specifi cations**

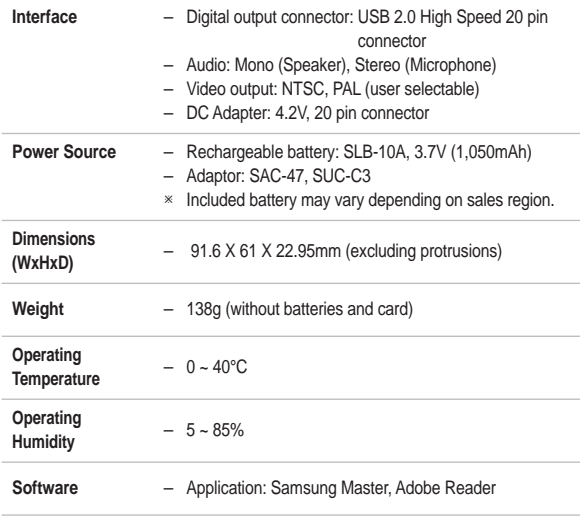

\* Specifications are subject to change without prior notice.

\* All trademarks are the property of their respective owners.

## **Important notes**

Be sure to observe the following precautions!

- **•** This unit contains precision electronic components. Do not use or store this **unit in the following locations.**
	- Areas exposed to extremes of in temperature and humidity.
	- Areas exposed to dust and dirt.
	- Areas exposed to direct sunlight or the inside of a vehicle in hot weather.
	- Environments where there is high magnetism or excessive vibration.
	- $-$  Areas with high explosives or highly flammable materials.
- Do not leave this camera in places subject to dust, chemicals (like naphthalene **and mothballs), high temperature and high humidity. Keep this camera with silica gel in a hermetically sealed box when not planning to use the camera for a long period of time**
- Sand can be particularly troublesome to cameras.
	- Do not let sand get inside the camera when using it on beaches, coastal dunes, or other areas where there is lots of sand.
	- Doing so may result in failure or may permanently render the camera unusable.
- **Handling the camera** 
	- Never drop the camera or subject it to severe shocks or vibrations.
	- Protect the large size LCD monitor from an impact. When this camera is not used, keep it in the camera case.
	- $-$  Avoid obstructing the lens or the flash when you capture an image.

## **Important notes**

- This camera is not waterproof. To avoid dangerous electrical shocks, never hold or operate the camera with wet hands.
- If you use this camera in wet places, such as beach or pool, do not let water or sand get inside the camera. Doing so may result in failure or may permanently damage the unit.
- $\bullet$  Extremes in temperature may cause problems.
	- If the camera is transferred from a cold to a warm and humid environment, condensation can form on the delicate electronic circuitry. If this occurs, turn the camera off and wait for at least 1 hour until all moisture is dispersed. Moisture built up can also occur on the memory card. If this happens, turn off the camera and remove the memory card. Wait until the moisture has dispersed before replacing the card in the camera.
- <sup>z</sup>**Caution on Using the Lens**
	- If the lens is subjected to direct sunlight, it could result in the discoloration and deterioration of the image sensor.
	- Take care not to get fingerprints or foreign substances on the surface of the lens.
- **If the digital camera is not used for a long period, an electric discharge can occur. It is a good idea to remove the battery and the memory card if you do not intend using the camera for an extended period of time.**
- If the camera is exposed to electronic interference, it will turn itself off to **protect the memory card.**
- <sup>z</sup>**Camera Maintenance**
	- Use a soft brush (available from photo stores) to gently clean the lens and LCD assemblies. If this does not work, lens-cleaning paper with lens cleaning fluid can be used. Clean the camera body with a soft cloth. Do not allow this camera to come into contact with solvent materials such as benzol, insecticide, thinners etc. This may damage the body shell of the camera and also affect its performance. Rough handling can damage the LCD monitor. Take care to avoid damage and keep the camera in its protective carry case at all times when not in use.
- $\bullet$  Do not attempt to disassemble or modify the camera.
- $\bullet$  Under certain conditions, static electricity can cause the flash unit to fire. This **is not harmful to the camera and is not a malfunction.**
- When images are uploaded or downloaded, the data transfer may be affected **by static electricity. In this case, disconnect and re-connect the USB cable before trying the transfer again.**
- **•** Before an important event or going on a trip, you should check the camera **condition.**
	- Take a picture for testing the camera condition and prepare extra battery.
	- Samsung cannot be held responsible for camera malfunctions.

# **Warning indicator**

There are several warnings that may appear on the LCD display.

#### [ Card Error ! ]

- Memory card error.
	- $\rightarrow$  Turn off the camera power and turn it on again.
	- $\rightarrow$  Insert the memory card again.
	- $\rightarrow$  Insert and format the memory card. (p.77)

### [ Card Locked!]

- The memory card is locked.
	- $\rightarrow$  SD/SDHC memory card: Slide the write protect switch to the top of the memory card.

### [ No Card!]

- A memory card is not inserted.
	- $\rightarrow$  Insert the memory card.
	- $\rightarrow$  Turn off the camera power and turn it on again.

#### [ No Image! ]

- There are no images stored on the memory.
	- $\rightarrow$  Take images.
	- $\rightarrow$  Insert a memory card that is holding some images.

### [ File Error! ]

- File error.
	- $\rightarrow$  Delete the file.
- Memory card error.
	- $\rightarrow$  Contact a camera service centre.

#### [ Low Battery! ]

- There is low battery capacity.
	- $\rightarrow$  Insert fresh batteries.

#### [ Low Light! ]

- When taking pictures in dark places.
	- $\rightarrow$  Take pictures in Flash Photography mode.

#### [Out of Number]

- When selecting too many printing pages in the PictBridge menu.
	- $\rightarrow$  Select printing page within the limitation.

### [DCF Full Error]

- Violation of DCF format.
	- $\rightarrow$  Copy the images to a PC and format the memory.

## **Before contacting a service centre**

#### Please check the following.

#### **The camera doesn't switch on.**

- There is low battery capacity.
	- $\rightarrow$  Insert fresh batteries. (p.15)
- Battery is inserted incorrectly with the polarities reversed.
	- $\rightarrow$  Insert the battery according to the polarity marks (+, -).

#### **The camera power ceases while in use.**

- The battery is exhausted.
	- $\rightarrow$  Insert a fully charged battery.
- The Camera is turned off automatically
	- $\rightarrow$  Turn on the camera power again.
- Operation has ceased in a low temperature outside of the camera usage temperature range.
	- $\rightarrow$  Remove the batteries from the camera. Warm the camera and battery by placing them in your pocket and then immediately before shooting, place the battery in the camera and then shoot.

#### **The camera suddenly stops working while in use.**

- The camera stopped due to a malfunction.
	- $\rightarrow$  Remove /re-insert battery and switch the camera on.

#### **The camera buttons do not operate.**

- Camera malfunction.
	- $\rightarrow$  Remove/re-insert battery and switch the camera on.

#### **Camera does not take images when pressing the Shutter button.**

- There is insufficient memory capacity.
	- $\rightarrow$  Delete unnecessary image files.
- The memory card has not been formatted.
	- $\rightarrow$  Format the memory card (p.77).
- The memory card is exhausted.
	- $\rightarrow$  Insert a new memory card.
- The memory card is locked.
	- → Refer to [Card Locked!] error message.
- The camera's power is off.
	- $\rightarrow$  Turn the camera power on.
- The battery is exhausted.
	- $\rightarrow$  Insert fresh batteries. (p.15)
- Battery is inserted incorrectly with the polarities reversed.
	- $\rightarrow$  Insert the battery according to the polarity marks (+, -).

#### **The images are unclear.**

- A picture was taken of a subject without setting an appropriate macro mode.
	- $\rightarrow$  Select an appropriate macro mode to take a clear image.
- Taking a picture beyond the flash range.
	- $\rightarrow$  Take a picture within the flash range.
- The lens is smudged or dirty.
	- $\rightarrow$  Clean the lens.

## **Before contacting a service centre**

#### **The fl ash does not fi re.**

- Flash off mode has been selected.
	- $\rightarrow$  Dis-engage flash off mode.
- $\bullet$  The camera mode can't use the flash.
	- $\rightarrow$  Refer to the FLASH instruction. (p.32-33)

#### **Incorrect date and time is displayed**

- The date and time have been set incorrectly or the camera has adopted the default settings.
	- $\rightarrow$  Reset the date and time correctly.

#### **A card error has occurred while the memory card is in the camera.**

- Incorrect memory card format.
	- $\rightarrow$  Re-format the memory card.

#### **The images don't play back.**

- Incorrect file name. (Violation of DCF format)
	- $\rightarrow$  Do not change the image file name.

#### **Colour of image is different to the original scene.**

- White balance or effect setting is incorrect.
	- $\rightarrow$  Select appropriate White balance and effect.

#### **Images are too bright.**

- Exposure is excessive.
	- $\rightarrow$  Reset exposure compensation.

#### **Image distortion appears in the picture.**

• The camera you have purchased uses a wide angle lens and this may cause image distortion. This is a special feature of the product.

#### **No image on external monitor.**

- The external monitor has not been connected properly with the camera.  $\rightarrow$  Check the connection cables.
- There are incorrect files in the memory card.
	- $\rightarrow$  Insert a memory card that has correct files.

#### **When using the PC's explorer, the [Removable Disk] fi le does not show.**

- Cable connection is incorrect.
	- $\rightarrow$  Check the connection.
- The camera is off.
	- → Turn the camera on.
- The operating system is not Windows 2000, XP, Vista / Mac OS 10.3. Alternatively the PC does not support USB.
	- $\rightarrow$  Install Windows 2000, XP, Vista / Mac OS 10.3 to PC that supports USB.
- The camera driver is not installed.
	- $\rightarrow$  Install a IUSB Storage Driver].

Please check the following if the USB connection malfunctions.

#### **Case 1**

USB cable is not connected or it is not the supplied USB cable.

 $\rightarrow$  Connect the supplied USB cable.

#### **Case 2**

The camera is not recognised by your PC.

Sometimes, the camera may appear under [Unknown Devices] in Device Manager.

 $\rightarrow$  Install the camera driver correctly. Turn off the camera, remove the USB cable, plug in the USB cable again, and then turn on the camera.

#### **Case 3**

There is an unexpected error during file transfer.

 $\rightarrow$  Turn the camera power off and on again. Transfer the file again.

#### **Case 4**

When using the USB hub.

 $\rightarrow$  There may be a problem in connecting the camera to the PC through the USB hub if the PC and the hub are not compatible. Wherever possible, connect the camera to the PC directly.

#### **Case 5**

Are other USB cables connected to the PC?

 $\rightarrow$  The camera may malfunction when it is connected to the PC at the same time as another USB cable. In this case, disconnect the other USB cable, and connect only one USB cable to the camera.

#### **Case 6**

When I open the Device Manager (by clicking Start  $\rightarrow$  (Settings)

 $\rightarrow$  Control Panel  $\rightarrow$  (Performance and Maintenance)  $\rightarrow$  System  $\rightarrow$ (Hardware)  $\rightarrow$  Device Manager), there are Unknown Devices or Other Devices entries with a yellow question mark(?) beside them or devices with an exclamation mark(!) beside them.

 $\rightarrow$  Right-click on the entry with the question (?) or exclamation (!) mark and select "Remove". Restart the PC and connect the camera again.

#### **Case 7**

In some security programs (Norton Anti Virus, V3, etc.), the computer may not recognise the camera as a removable disk.

 $\rightarrow$  Stop the security programs and connect the camera to the computer. Refer to the security program instructions about how to temporarily disable the program.

#### **Case 8**

The camera is connected to the USB port located on the front of the computer.

 $\rightarrow$  When the camera is connected to the USB port located on the front of the computer, the computer may not recognise the camera. Connect the camera to the USB port located on the back of the computer.

## **FAQ**

When the movie clip doesn't play back on the PC

- \* When the movie clip recorded by the camera doesn't play back on the PC, the causes are mostly due to the codec installed on the PC.
- When codec for play back the movie clip isn't installed
	- $\rightarrow$  Install the codec as listed below.

[Installing codec for Windows]

- $\rightarrow$  Installing the XviD codec
	- 1) Insert the CD provided with the camera.
	- 2) Run the windows explorer and select [CD-ROM drive:\XviD] folder and click the  $X$ viD-1.1.2-01112006 exe file.
	- Ú The XviD codec is distributed according to the GNU General Public License and everyone can copy, distribute and change this codec. This License applies to any program or other work which contains a notice placed by the copyright holder saying it may be distributed under the terms of this General Public License. For more information, see the License documents (http://www.gnu.org/copyleft/gpl.html).

[Installing codec for Mac OS]

- 1) Visit the following site for downloading the codec. (http://www.divx. com/divx/mac)
- 2) Click the [Free Download] menu on the top right side of the window then download windows appears.
- 3) Check the version of Mac OS and click the [Download] button to download the file and save it on a desired folder.
- 4) Run the downloaded file and the codec for playing back the movie clip will be installed.
- \* If the movie file is not played back on the Macintosh OS, use a media player that supports Xvid codec (e.g: Mplayer).

#### ■ When the DirectX 9.0 or later is not installed

- $\rightarrow$  Install the DirectX 9.0 or later
	- 1) Insert the CD provided with the camera
	- 2) Run the windows explorer and select the [CD-ROM drive:\ USB Driver\DirectX 9.0] folder and click the DXSETUP exe file. The DirectX will be installed. Visit the following site for downloading the DirectX.http://www.microsoft.com/directx

## **FAQ**

- If a PC connected with the camera stops responding while Windows is **starting.**
	- $\rightarrow$  In this case, disconnect the PC and the camera and Windows will start. If the problem happens continuously, set the Legacy USB Support to disable and re-start the PC. The Legacy USB Support is in the BIOS setup menu. (The BIOS setup menu differs from the PC manufacturers and some BIOS menus don't have Legacy USB Support) If you can't change the menu by yourself, contact to the PC manufacturer or BIOS manufacturer.
- If the movie clip can't be deleted, or the removable disk can't be extracted or an error message displays during the file transfer.
	- $\rightarrow$  If you install only the Samsung Master, the problems mentioned above occasionally happen.
		- Close the Samsung Master program by clicking the [Samsung Master1 icon on the Taskbar.
		- Install all the application programs included in the software CD.

# **Correct Disposal of This Product**

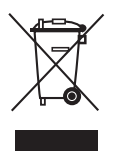

#### **Correct Disposal of This Product (Waste Electrical & Electronic Equipment)**

(Applicable in the European Union and other European countries with separate collection systems) This marking shown on the product or its literature, indicates that it should not be disposed of with other household wastes at the end of its working life.

To prevent possible harm to the environment or human health from uncontrolled waste disposal, please separate this from other types of wastes and recycle it responsibly to promote the sustainable reuse of material resources. Household users should contact either the retailer where they purchased this product, or their local government office, for details of where and how they can take this item for environmentally safe recycling. Business users should contact their supplier and check the terms and conditions of the purchase contract. This product should not be mixed with other commercial wastes for disposal.

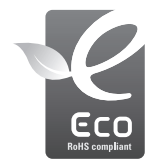

#### **Samsung Eco-mark**

It is Samsung's own symbol mark is used to effectively communicate Samsung's environmental friendly product activities to the consumers. The mark represents Samsung's continuous effort on development of environmental conscious products.

## **Correct disposal of batteries in this product**

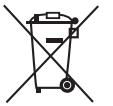

**(Applicable in the European Union and other European countries with separate battery return systems.)**

This marking on the battery, manual or packaging indicates that the batteries in this product should not be disposed of with other household waste at the end of their working life. Where marked, the chemical symbols Hg, Cd or Pb indicate that the battery contains mercury, cadmium or lead above the reference levels in EC Directive 2006/66. If batteries are not properly disposed of, these substances can cause harm to human health or the environment.

To protect natural resources and to promote material reuse, please separate batteries from other types of waste and recycle them through your local, free battery return system.

The rechargeable battery incorporated in this product is not user replaceable. For information on its replacement, please contact your service provider.

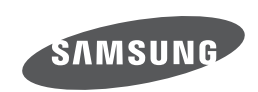

Internet address - http://www.samsungcamera.com

←

The CE Mark is a Directive conformity<br>mark of the European Community (EC)

Please refer to the warranty that came with the product you purchased, or go to our website http://www.samsungcamera.com/ for after-sales service or inquiries.